# HP Project and Portfolio Management Center

Версия ПО: 9.10

«Операционные отчеты» Руководство пользователя

Дата выпуска документа: Сентябрь 2010 г. Дата выпуска ПО: Сентябрь 2010 г.

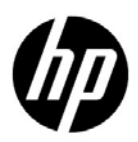

### Официальное уведомление

#### Гарантийные обязательства

Единственные гарантийные обязательства в отношении продуктов и услуг компании НР изложены в заявлении о прямых гарантийных обязательствах, которое прилагается к таким продуктам и услугам. Никакая часть настоящего документа не должна рассматриваться как дополнительные гарантийные обязательства. Компания НР не несет ответственности за технические или редакторские ошибки и неточности, содержащиеся в данном документе.

Информация, содержащаяся в настоящем документе, может быть изменена без уведомления.

#### Пояснения к ограниченным правам

Конфиденциальное компьютерное программное обеспечение. Для владения, использования или копирования необходима действующая лицензия компании HP. В соответствии с положениями FAR 12.211 и 12.212 коммерческое программное обеспечение для компьютеров, документация программного обеспечения для компьютеров и технические данные коммерческих продуктов лицензируются государственным учреждениям США на условиях стандартной коммерческой лицензии поставщика.

#### Информация об авторских правах

© Hewlett-Packard Development Company, L.P., 1997-2010.

#### Информация о товарных знаках

Adobe® является товарным знаком компании Adobe Systems Incorporated.

Intel®, Intel® Itanium®, Intel® Xeon® и Pentium® являются товарными знаками или зарегистрированными товарными знаками корпорации Intel в США и других странах.

Java™ является товарным знаком компании Sun Microsystems, Inc. в США.

Microsoft®, Windows® и Windows® XP и Windows Vista® являются зарегистрированными в США товарными знаками корпорации Майкрософт.

Oracle® является зарегистрированным товарным знаком корпорации Oracle или ее дочерних компаний.

UNIX® является зарегистрированным товарным знаком The Open Group.

## Обновление документации

На титульном листе настоящего руководства приведена следующая информация.

- Номер версии программного обеспечения, обозначающий версию ПО.
- Дата выпуска документа, которая изменяется при каждом обновлении документа.
- Дата выпуска программного обеспечения, которая обозначает дату выпуска текущей версии программного обеспечения.

Чтобы проверить наличие обновлений или убедиться в актуальности имеющейся редакции документа, перейдите по следующему адресу:

#### h20230.www2.hp.com/selfsolve/manuals

Подписка на поддержку соответствующего продукта также позволяет получать обновления и новые выпуски. Подробные сведения можно получить у торгового представителя компании HP.

## Номер версии 9.10

PPM Center — это неотъемлемая часть портфеля HP BTO Operations версии 9. Использование этого номера версии позволяет привести PPM Center в соответствие с другими продуктами, выпущенными в тот же период. PPM Center 9.10 основывается на PPM Center 8.0x и является расширением этого семейства версий продуктов. Продукты в портфеле HP BTO Operations версии 9 будут использовать общую технологию, платформы, средства интеграции, решения, средства обновления и профессиональные услуги.

# Поддержка

Посетите веб-сайт поддержки программного обеспечения НР по адресу:

#### hp.com/go/hpsoftwaresupport

Сайт поддержки ПО HP предоставляет эффективный способ доступа к интерактивным средствам технической поддержки. Клиенты службы технической поддержки могут использовать этот веб-сайт для решения следующих задач.

- Поиск необходимых документов в базе знаний.
- Подача и отслеживание заявок в службу технической поддержки и запросов на расширение функциональных возможностей.
- Загрузка исправлений программного обеспечения.
- Управление договорами поддержки.
- Поиск контактной информации службы поддержки компании HP.
- Просмотр сведений о доступных услугах.
- Участие в обсуждениях с другими покупателями программного обеспечения.
- Поиск курсов обучения по программному обеспечению и регистрация для участия в них.

Для получения доступа к большинству разделов поддержки сначала необходимо зарегистрироваться в качестве пользователя службы НР Passport, а затем войти в систему. Для ряда разделов поддержки также необходимо наличие договора на оказание поддержки.

Получить более подробные сведения об уровнях доступа можно по адресу:

h20230.www2.hp.com/new access levels.jsp

Чтобы зарегистрироваться на получение идентификатора пользователя службы НР Passport, перейдите на страницу:

h20229.www2.hp.com/passport-registration.html

# Оглавление

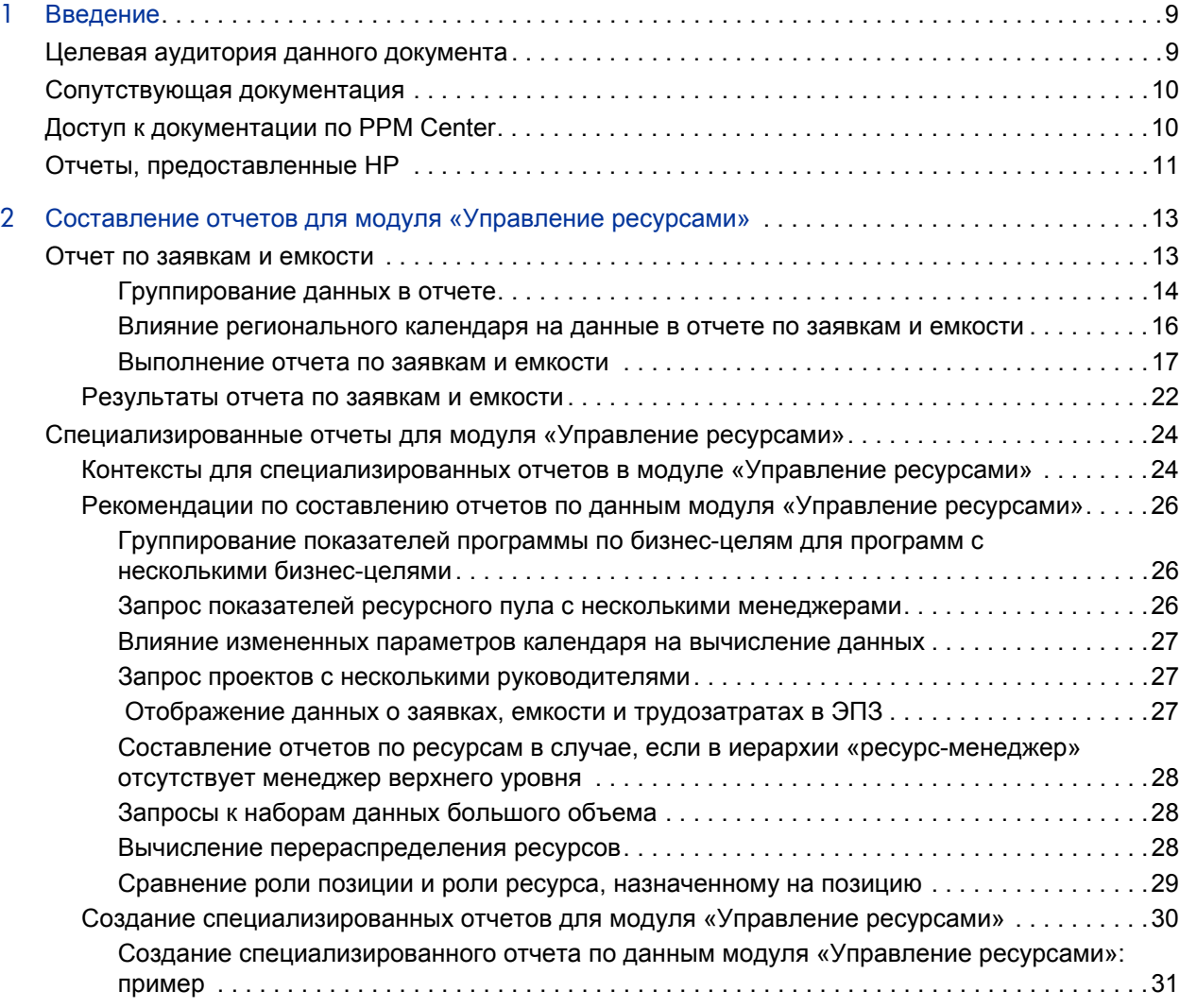

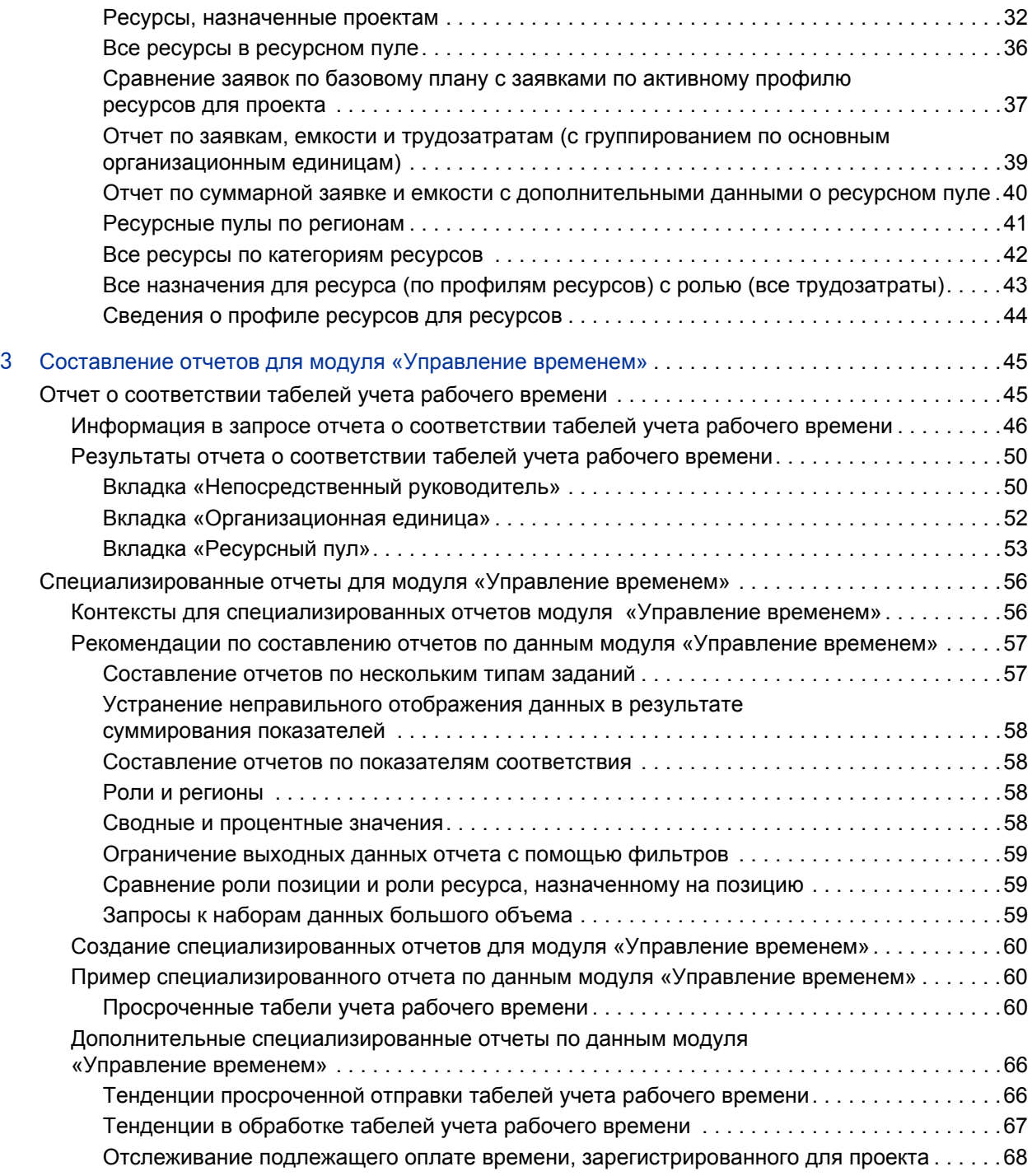

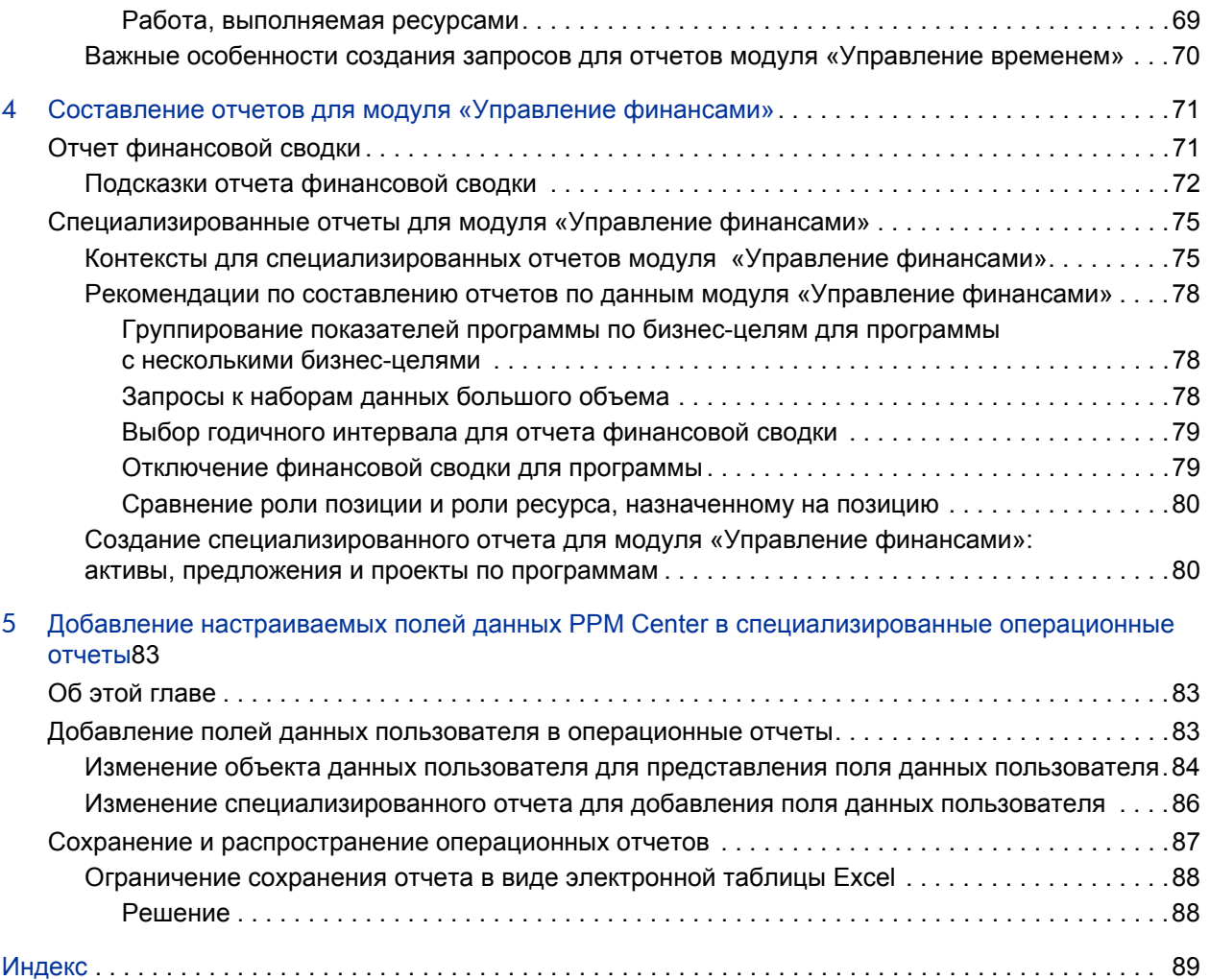

# <span id="page-8-0"></span>1 Введение

Модуль «Операционные отчеты» для HP Project and Portfolio Management Center (PPM Center) позволяет создавать многофункциональные интерактивные отчеты по данным PPM Center. С его помощью можно распространять еженедельные отчеты, создавать индивидуальные пакеты услуг для клиентов и интегрировать важную бизнес-информацию в корпоративных порталах.

В этом документе подробно описывается использование средства BusinessObjects InfoView с веб-интерфейсом для составления операционных отчетов по данным модулей «Управление ресурсами», «Управление временем» и «Управление финансами». В следующих главах дается описание готовых операционных отчетов, предоставляемых HP в составе решения, а также инструкции по их выполнению, рассматриваются некоторые специализированные отчеты, создаваемые по данным PPM Center, и приводятся подробные примеры создания документов Web Intelligence и построения запросов для специализированных отчетов.

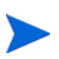

Дальнейшая разработка отчетов PPM Center будет выполняться на платформе нового модуля «Операционные отчеты».

# <span id="page-8-1"></span>Целевая аудитория данного документа

Этот документ ориентирован на пользователей PPM Center, в частности на непосредственных руководителей, менеджеров ресурсов и руководителей проектов. Предполагается, что читатели знакомы с возможностями всех продуктов PPM Center и SAP BusinessObjects.

# <span id="page-9-0"></span>Сопутствующая документация

В этом разделе перечислены документы HP и SAP BusinessObjects, содержащие полезную информацию для пользователей модуля «Операционные отчеты». HP предоставляет руководства по SAP BusinessObjects в формате PDF на компакт-диске с ПО «Операционные отчеты». Сведения о получении перечисленной документации HP см. в разделе *Доступ к [документации](#page-9-1) по PPM Center* на стр. 10.

В следующих документах приводится полезная информация для пользователей модуля «Операционные отчеты».

- *Руководство пользователя модуля «Управление финансами».*
- *Руководство пользователя модуля «Управление ресурсами».*
- *Руководство пользователя модуля «Управление временем».*
- *Руководство по включенным объектам HP* (включает описания всех портлетов, типов запросов и рабочих процессов в PPM Center).
- *Руководство по модели данных.*
- *BusinessObjects Enterprise InfoView User's Guide* (для BusinessObjects Enterprise XI 3.1).

# <span id="page-9-1"></span>Доступ к документации по PPM Center

Чтобы получить всю документацию по HP PPM Center, посетите веб-сайт HP Software Product Manuals ([h20230.www2.hp.com/selfsolve/manuals\)](http://h20230.www2.hp.com/selfsolve/manuals). Для доступа к этому сайту необходимо создать учетную запись HP Passport.

# <span id="page-10-0"></span>Отчеты, предоставленные HP

HP предоставляет в составе модуля «Операционные отчеты» для HP Project and Portfolio Management Center (PPM Center) следующие готовые отчеты для отдельных модулей:

- отчет по заявкам и емкости для модуля «Управление ресурсами»;
- отчет о соответствии табелей учета рабочего времени для модуля «Управление временем»;
- отчет финансовой сводки для модуля «Управление финансами».

С помощью этих отчетов, предоставленных HP, пользователь, даже обладающих ограниченными знаниями о BusinessObjects и InfoView, может быстро выполнить запрос к отчету, чтобы получить точные данные, удобные для интерпретации. Каждый из готовых отчетов является документом Web Intelligence, который можно просматривать и с которым можно работать в средстве BusinessObjects InfoView с вебинтерфейсом.

С каждым из отчетов, предоставленных HP, связан набор подсказок, которые можно использовать в готовом виде или изменить для другого способа фильтрации данных. Эти отчеты предназначены для типичных случаев использования. Полное описание приводится в следующих главах.

# <span id="page-12-0"></span>2 Составление отчетов для модуля «Управление ресурсами»

В этой главе рассматривается использование модуля «Операционные отчеты» для модуля «Управление ресурсами». Здесь приводится информация о готовом отчете по заявкам и емкости, предоставленном HP, и некоторых из множества специализированных отчетов, которые можно создавать по данным модуля «Управление ресурсами».

## <span id="page-12-1"></span>Отчет по заявкам и емкости

Отчет по заявкам и емкости, который предоставляется HP в составе модуля «Операционные отчеты», позволяет просматривать заявки и заблаговременно принимать необходимые меры по оптимизации использования ресурсов в организации. В этом отчете показана емкость ресурсов PPM Center (из именованных и неименованных ресурсных пулов), заявки (из профилей ресурсов с разбивкой по назначенным, зарезервированным и невыполненным заявкам) и фактические трудозатраты из табелей учета рабочего времени. С помощью отчета по заявкам и емкости можно сравнивать объем заявок с емкостью для различных ролей путем группирования данных по региону, уровню ресурсного пула или роли.

Поскольку емкость не назначается для профиля ресурсов или позиции, данные о емкости ресурсов собираются в контексте ресурсного пула, а не в контексте профиля ресурсов. Емкость ресурса назначается менеджером ресурсного пула, который может не знать, как должен распределяться ресурс (на какую позицию).

В отчете по заявкам и емкости показаны фактические трудозатраты, которые отражают все время ресурсов, зарегистрированное в табелях учета рабочего времени, за исключением отмененных табелей. Если время, зарегистрированное для задачи, отклоняется, то такие трудозатраты исключаются из отчета.

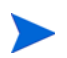

Служба синхронизации модулей управления проектами и управления временем PPM Center сводит фактические значения по табелям учета рабочего времени в проекты. В зависимости от планового интервала выполнения этой службы в системе PPM Center фактические затраты, отображаемые в отчете по заявкам и емкости, могут несколько отличаться от фактических значений в профиле ресурсов.

#### <span id="page-13-0"></span>Группирование данных в отчете

Информацию о заявках, емкости и трудозатратах, представленную в отчете, можно группировать по региону, по ресурсному пулу или по роли. В зависимости от выбранного параметра группирования (в каждый момент времени может действовать только один параметр группирования) в отчете отображается итоговое значение для каждой группы.

В *[табл](#page-14-0). 2-1* приводится информация об отображении данных в отчете по заявкам и емкости в зависимости от выбранного группирования.

#### <span id="page-14-0"></span>Таблица 2-1. Отображение данных в отчете по заявкам и стоимости в зависимости от группирования

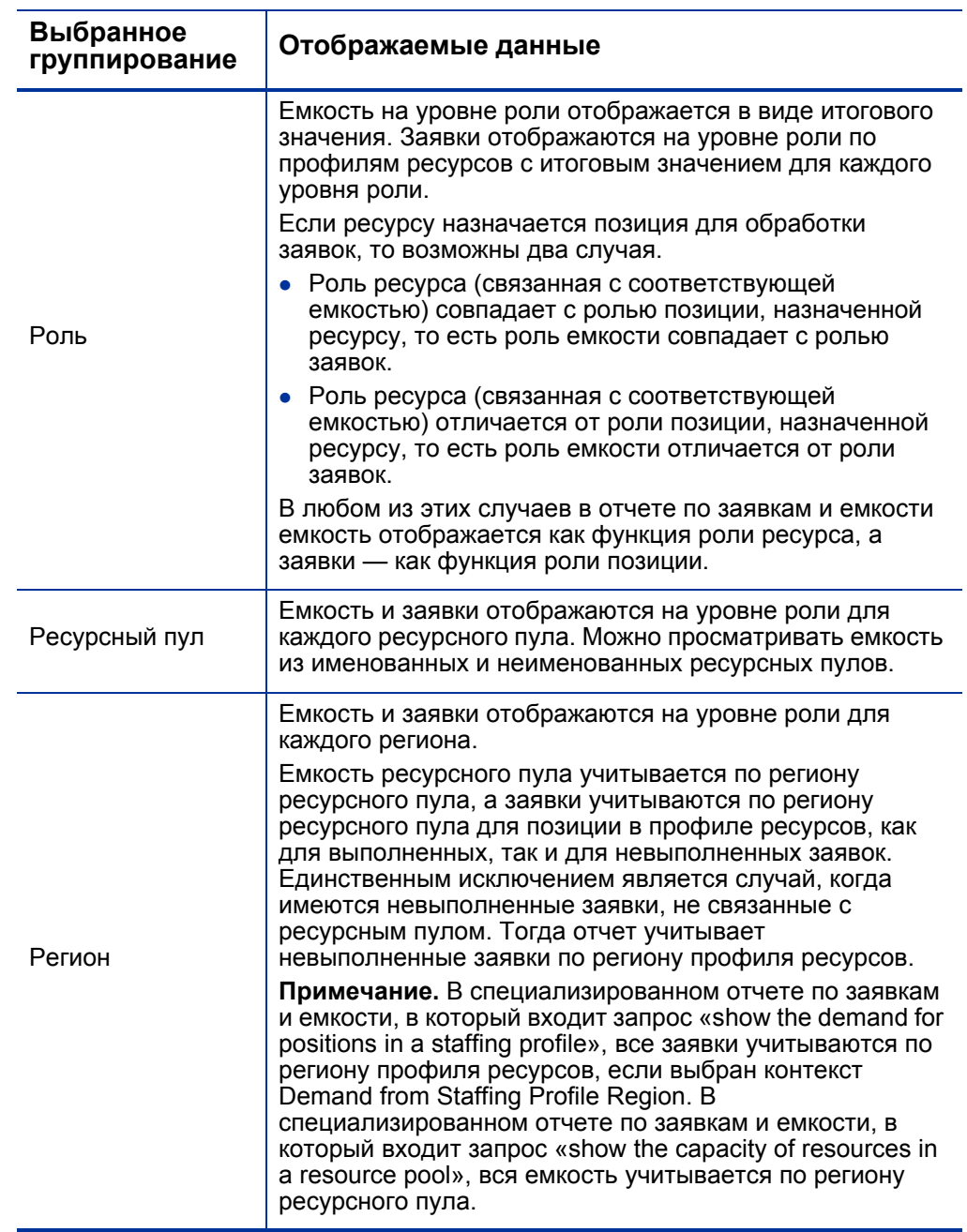

#### <span id="page-15-0"></span>Влияние регионального календаря на данные в отчете по заявкам и емкости

В *[табл](#page-15-1). 2-2* показаны календари, которые используются для вычисления емкости ресурсов в отчете по заявкам и емкости.

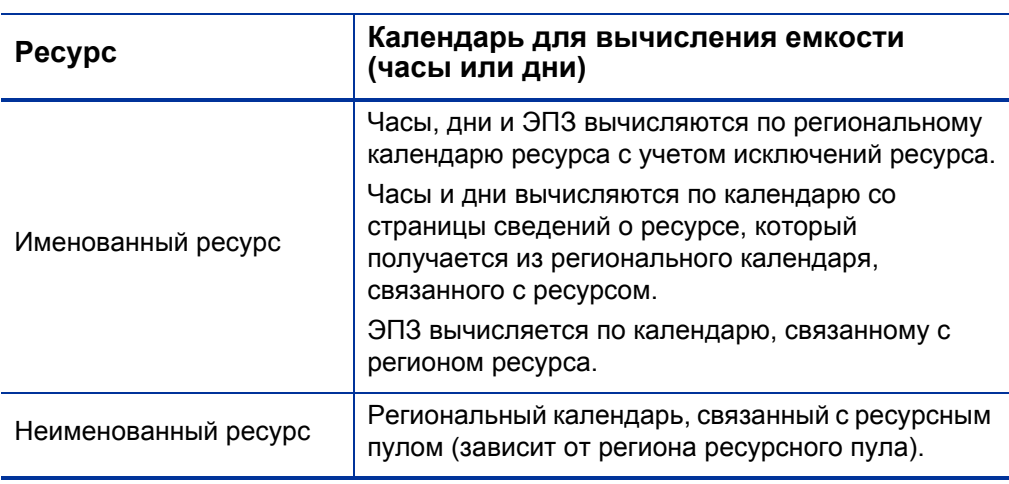

<span id="page-15-1"></span>Таблица 2-2. Календари, используемые для вычисления емкости (в часах, человеко-днях и ЭПЗ) для ресурсов PPM Center

В *[табл](#page-16-1). 2-3* показаны календари, которые используются для вычисления данных о заявках, представленных в отчете по заявкам и емкости.

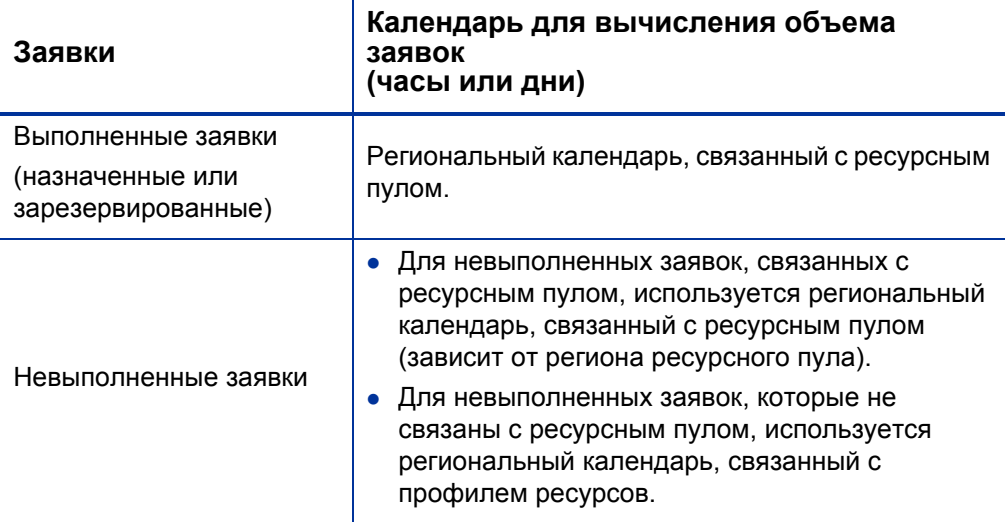

<span id="page-16-1"></span>Таблица 2-3. Календари, используемые для вычисления объема заявок (в часах, человеко-днях и ЭПЗ) для ресурсов PPM Center

#### <span id="page-16-0"></span>Выполнение отчета по заявкам и емкости

Чтобы выполнить отчет по заявкам и емкости, выполните следующие действия.

- 1. Откройте окно веб-браузера и выполните вход в InfoView.
- 2. В разделе **Navigate** или на панели заголовка домашней страницы InfoView перейдите на вкладку **Document List**.

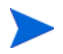

Папки и объекты, отображаемые в списке документов, различаются в зависимости от учетной записи, в которой выполнен вход, от прав, предоставленных администратором BusinessObjects Enterprise, и параметров, включенных пользователем и администратором.

3. На древовидной панели в левой части страницы разверните папку **Public Folders** и выберите пункт **HP Reporting > Resource Management Reports.**

На панели Details справа от древовидной панели перечислены доступные документы-отчеты.

4. Дважды щелкните строку, в которой указан документ Demand Vs Capacity Report.

В диалоговом окне Prompts перечислены подсказки, доступные для запроса отчета. Во всех подсказках, для которых необходимы значения, имеются значения по умолчанию, но их можно изменить, а также указать значения в любых доступных дополнительных подсказках.

Зеленый флажок ( $\blacktriangledown$ ) слева от подсказки в списке показывает, что она является обязательной, и для нее указано значение. Красная стрелка ( $\rightarrow$ ) слева о подсказки показывает, что подсказка является обязательной, и для нее необходимо указать значение перед выполнением запроса отчета.

5. Для дополнительной фильтрации данных перед выполнением отчета введите информацию в подсказки, которые перечислены и описаны в следующей таблице.

Если не указать значение для подсказки, то фильтр не применяется к данным отчета.

<span id="page-17-0"></span>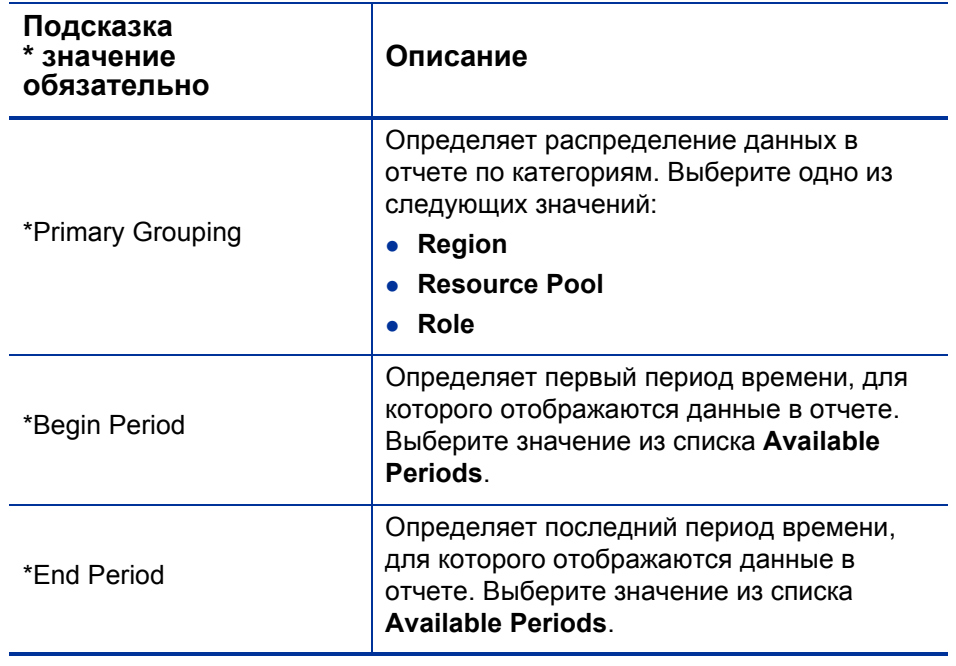

<span id="page-18-1"></span><span id="page-18-0"></span>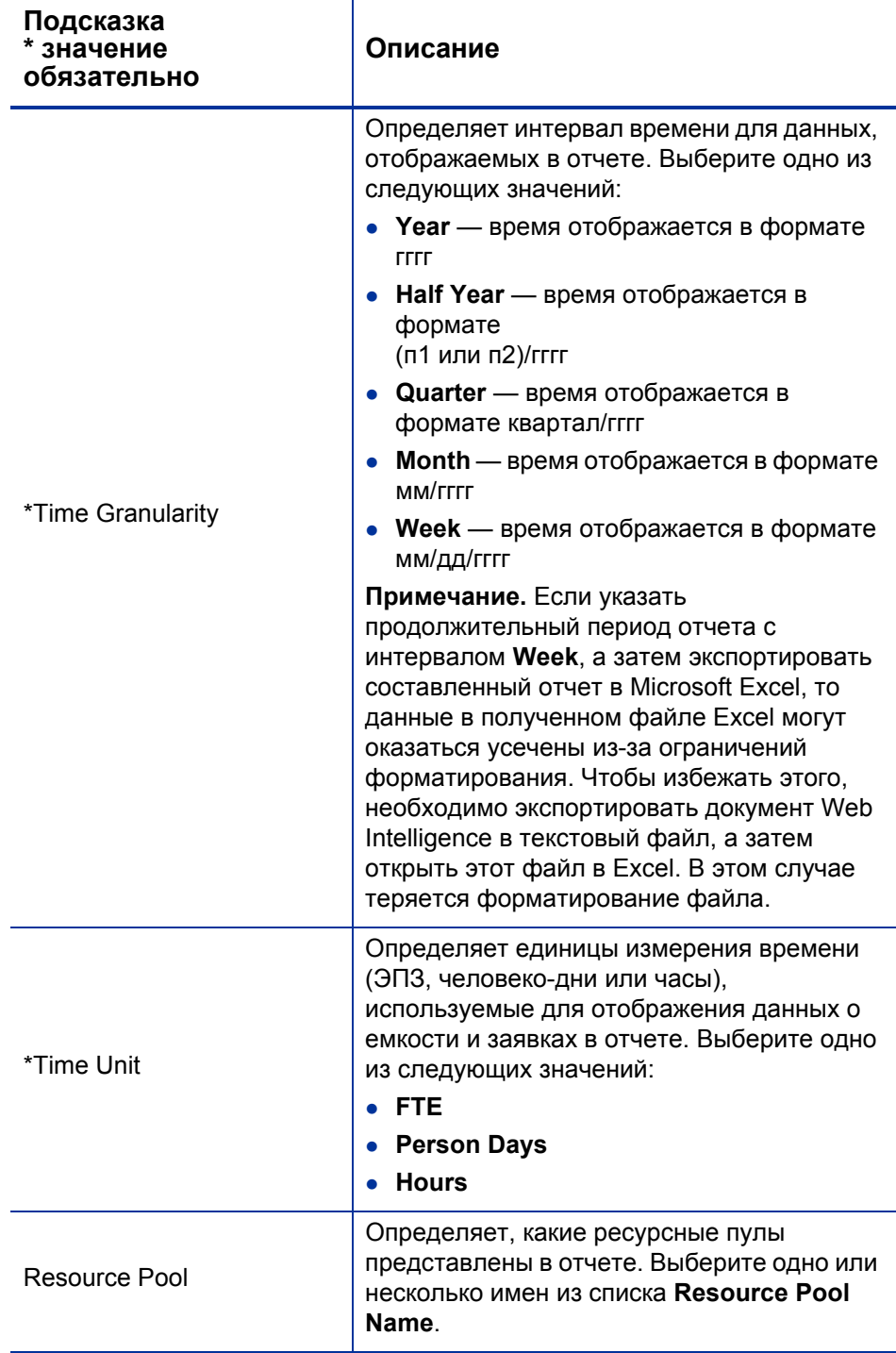

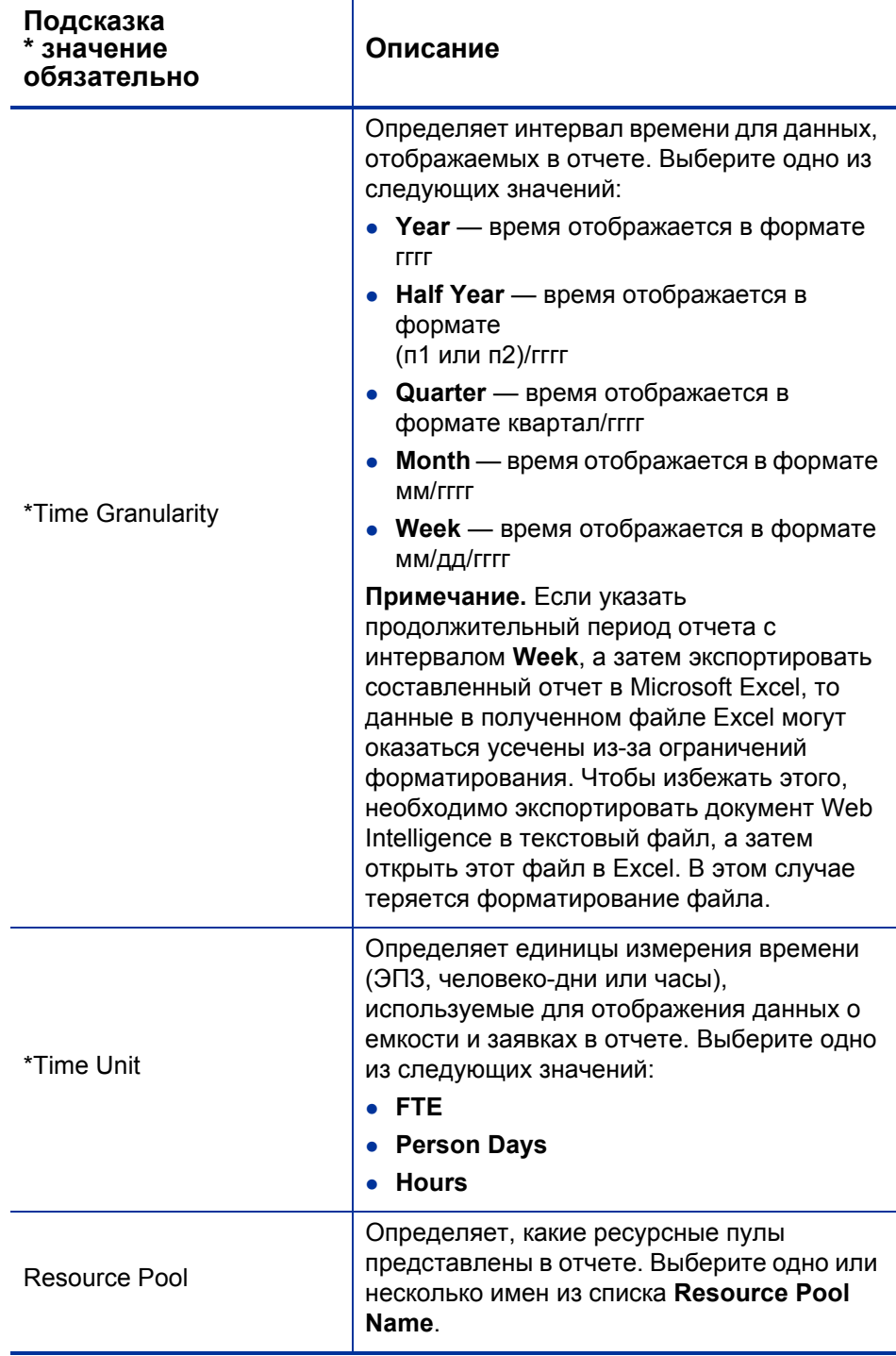

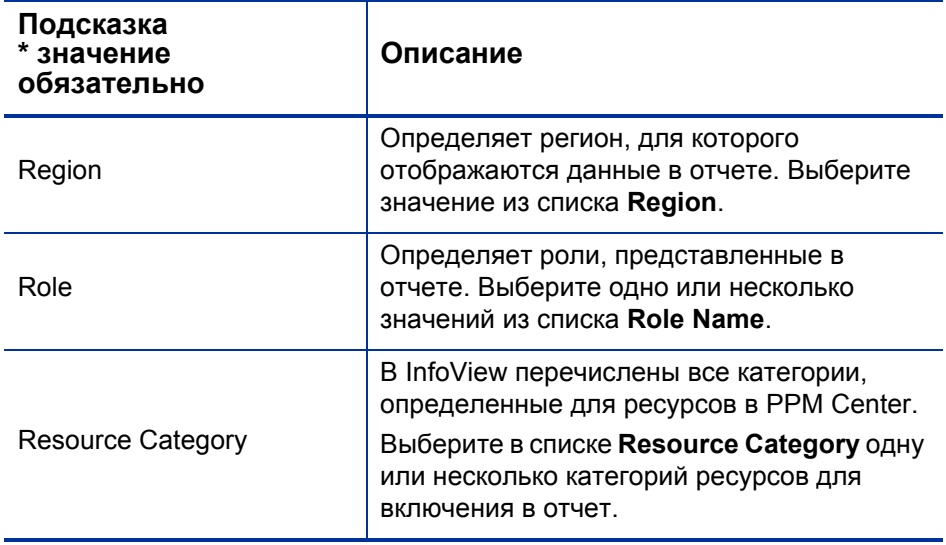

- 6. Выберите подсказку из списка в верхней части диалогового окна.
- 7. Доступные значения для некоторых подсказок показаны в InfoView в поле в левой нижней части диалогового окна. Если для выбранной подсказки не отображаются значения, нажмите кнопку **Refresh Values**, чтобы показать значения.
- 8. После задания дополнительных фильтров данных нажмите кнопку **Run Query**.

Web Intelligence получает данные для значений по умолчанию и возвращает результаты в отчеты.

#### <span id="page-21-0"></span>Результаты отчета по заявкам и емкости

В *[табл](#page-21-1). 2-4* дается описание столбцов, отображаемых в отчете по заявкам и емкости.

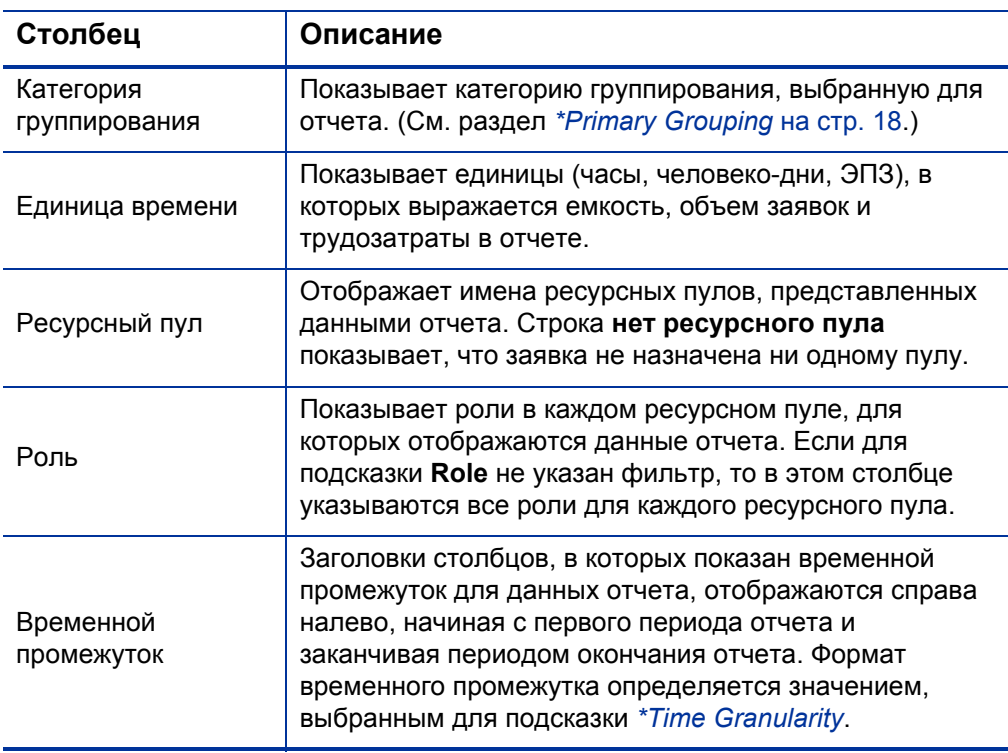

<span id="page-21-1"></span>Таблица 2-4. Столбцы, отображаемые в отчете по заявкам и емкости

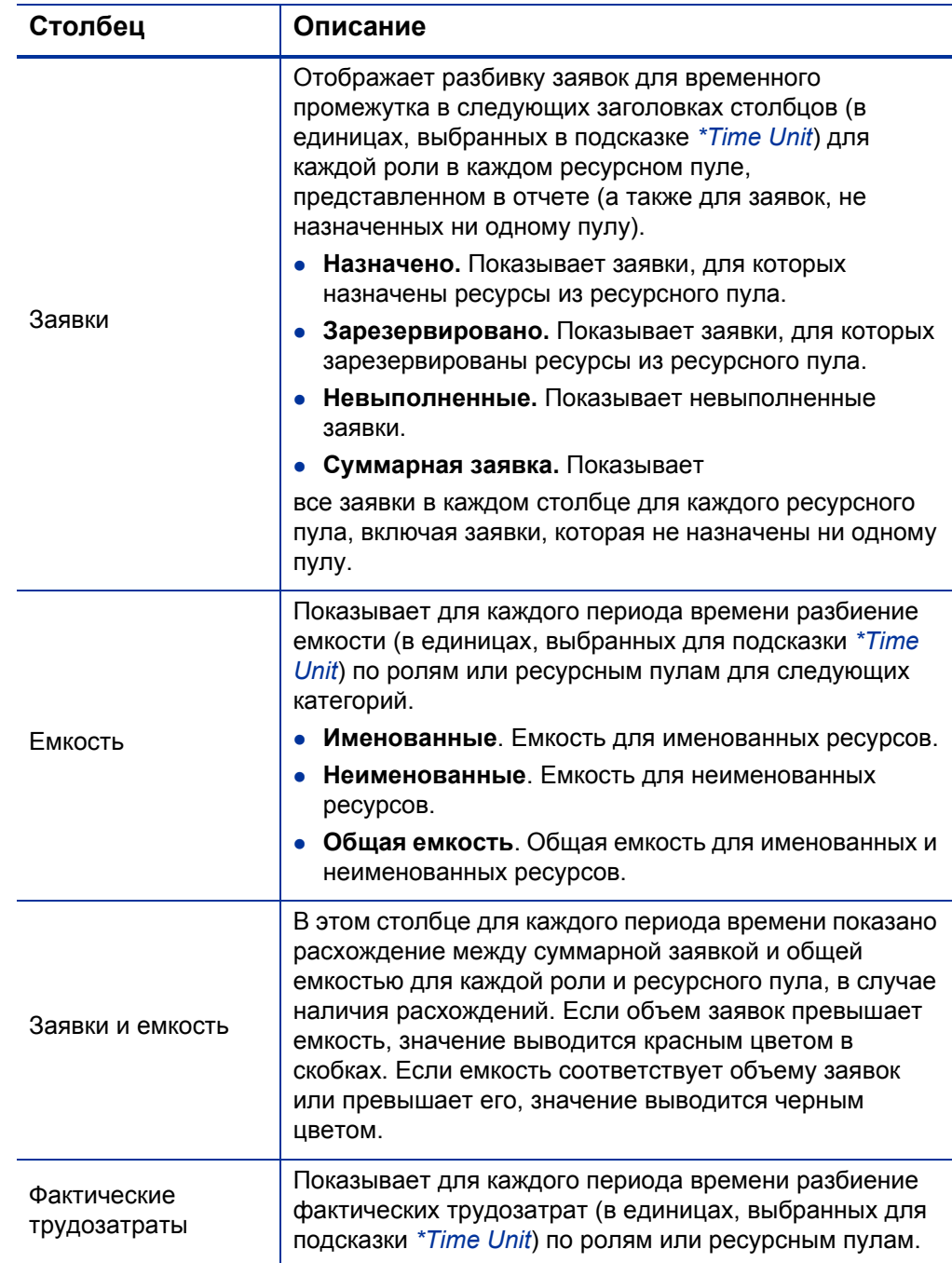

# <span id="page-23-0"></span>Специализированные отчеты для модуля «Управление ресурсами»

В этом разделе приводится информация об операционных отчетах, которые можно создавать для модуля «Управление ресурсами», а также примеры создания некоторых таких отчетов. Описываются контексты, доступные для отчетов, даются рекомендации по созданию специализированных отчетов и указания по использованию объектов пространства PPM Center в запросах операционных отчетов.

### <span id="page-23-1"></span>Контексты для специализированных отчетов в модуле «Управление ресурсами»

Во время создания специализированного отчета для модуля «Управление ресурсами» InfoView может предложить пользователю выбрать контекст для запроса отчета. Контекст состоит из набора строго определенных соединений, создающих уникальный путь запроса, в котором участвуют несколько измерений и фактов.

Если несколько фактов и показателей в пространстве отчета связаны с общим набором измерений, то соединения между фактами и связанными измерениями образуют цикл. Указание отдельных контекстов для каждого факта и связанных измерений позволяет устранить цикл, что позволит запрашивать несколько фактов по набору общих измерений.

Модуль «Операционные отчеты» предоставляет следующие контексты для специализированных отчетов, создаваемых по данным модуля «Управление ресурсами».

• Resource Capacity

Контекст Resource Capacity позволяет получать информацию о емкости для ресурсов, ресурсных пулов, ролей и организационных единиц за некоторый фискальный период. В этом контексте Region обозначает регион ресурсного пула, Role обозначает основную роль ресурса, а Organization Unit — организационную единицу ресурсного пула.

<span id="page-24-1"></span>• Resource Demand on Resource Pool Region

Контекст Resource Demand on Resource Pool Region позволяет просмотреть заявки на ресурсы (аналогично готовому отчету по заявкам и емкости) по региону. Заявки, назначенные ресурсному пулу, считаются заявками в регионе ресурсного пула. Заявки, не связанные с ресурсным пулом, считаются заявками из региона профиля ресурсов.

В этом контексте Region обозначает регион ресурсного пула, Role обозначает роль позиции, а Organization Unit — организационную единицу профиля ресурсов.

<span id="page-24-0"></span>• Resource Demand from Staffing Pool Region

Контекст Resource Demand from Staffing Pool Region позволяет получать данные о заявках на ресурсы по разным позициям, профилям ресурсов, ресурсным пулам, регионам и фискальным периодам, а также определять, какой регион (связанный с профилем ресурсов) является источником заявки.

В этом контексте Region обозначает регион, связанный с профилем ресурсов, Role обозначает роль, назначенную позиции, а Organization Unit — организационную единицу, которой принадлежит профиль ресурсов.

• Resource Effort

Контекст Resource Effort позволяет получать данные о трудозатратах по различным измерениям (например, роли, ресурсные пулы, профили ресурсов, регионы и т.д.)

В этом контексте Region обозначает регион ресурса, Role обозначает роль задачи (если у задачи есть роль) или основную роль ресурса, а Organization Unit — основную организационную единицу, которой назначен ресурс.

• Resource Pool in a region and its Org Unit

Контекст Resource Pool in a region and its Org Unit позволяет получать сведения о ресурсных пулах в регионе и организационных единицах, которым принадлежат ресурсные пулы.

### <span id="page-25-0"></span>Рекомендации по составлению отчетов по данным модуля «Управление ресурсами»

В этом разделе приводятся рекомендации, позволяющие добиться самых лучших результатов в специализированных операционных отчетах, создаваемых для данных модуля «Управление ресурсами».

#### <span id="page-25-1"></span>Группирование показателей программы по бизнес-целям для программ с несколькими бизнес-целями

Пусть нужно построить специализированный запрос отчета, в который входят показатели программы (Forecast, Actuals, Approved и т.д.), сгруппированные по бизнес-целям, а в результаты запроса необходимо включить один или несколько объектов из класса Business Objectives (в пространстве FM Derived Universe). Если отчет составляется по программе с несколькими бизнес-целями, то результирующие данные для показателей умножаются на число связанных бизнес-целей. В результате в отчет включаются неправильные данные.

Чтобы избежать этого, создайте переменную отчета, в которой подсчитывается количество отдельных бизнес-целей для программы. Используйте эту переменную в каждой ячейке специализированного отчета, где отображается показатель программы, чтобы разделить сумму в ячейке на это значение. (Этот механизм используется в отчете финансовой сводки.)

#### <span id="page-25-2"></span>Запрос показателей ресурсного пула с несколькими менеджерами

Пусть создается запрос измерения ресурсного пула, в который входят такие показатели как Capacity или Demand, а в результаты запроса включается объект Resource Pool Manager. Если отчет составляется по ресурсному пулу с несколькими менеджерами, то результирующие данные для показателей умножаются на число менеджеров ресурсного пула. В результате в отчет включаются неправильные данные.

Чтобы избежать этого, создайте два отдельных запроса отчета. Один запрос должен возвращать информацию об измерении ресурсного пула или любых других необходимых объектах измерения. В этот запрос не включаются показатели. Другой запрос должен возвращать показатели.

#### <span id="page-26-0"></span>Влияние измененных параметров календаря на вычисление данных

Если изменить параметры календаря, то данные о фактических трудозатратах, отображаемые в ЭПЗ, и данные в человеко-днях за затронутый диапазон времени не будут автоматически вычисляться повторно, если не внесены изменения в соответствующие табели учета рабочего времени.

#### <span id="page-26-1"></span>Запрос проектов с несколькими руководителями

Когда запрашивается проект по руководителю, будьте внимательны при создании условия фильтра для запроса. Если проекту назначено несколько руководителей, убедитесь, что запрос возвращает все проекты, соответствующие имени ресурса, указанному в фильтре, независимо от того, является ли ресурс единственным руководителем, назначенным проекту, или одним из нескольких назначенных руководителей. При создании фильтра запроса для объекта Project Manager, выберите операцию Matches pattern и добавьте знак процента (%) в начале и в конце имени, выбираемого из списка руководителей проекта.

#### <span id="page-26-2"></span>Отображение данных о заявках, емкости и трудозатратах в ЭПЗ

Заявки, емкость и трудозатраты нельзя вычислять в единицах ЭПЗ, если для заданного периода в параметрах системного календаря указано нулевое общее количество рабочих дней. Например, если каждый день в данной неделе настроен как нерабочий (период отключения), то данные о заявках, емкости и трудозатратах за эту неделю отображаются как нулевые значения ЭПЗ. Однако значения в часах могут *отличаться* от нуля. Так будет, например, в случае, когда какой-либо ресурс работал в течение периода отключения. Даже если в календаре указано нулевое количество рабочих дней, емкость и трудозатраты могут отличаться от нуля.

Чтобы устранить неточности, если в результатах отчета показаны нулевые значения в ЭПЗ для заявок, емкости или трудозатрат, проверьте значения этих показателей в часах. Ненулевое значение сообщает о проблеме в параметрах календаря. В этом случае данные, возвращаемые в часах, будут более надежными. (Этот механизм используется в готовом отчете по заявкам и емкости, чтобы определить вид данных о заявках, емкости и трудозатратах — в ЭПЗ или «--», если общее число рабочих дней в периоде оказывается равным нулю.)

#### <span id="page-27-0"></span>Составление отчетов по ресурсам в случае, если в иерархии «ресурсменеджер» отсутствует менеджер верхнего уровня

Если в базе данных PPM Center существует иерархия «ресурс-менеджер», но в ней не назначен менеджер верхнего уровня, то образуется цикл, и из результатов для любых отчетов, в которые должны входить данные ресурсов, исключаются все ресурсы. Чтобы избежать этого, убедитесь, что в иерархии «ресурс-менеджер» назначен менеджер верхнего уровня.

#### <span id="page-27-1"></span>Запросы к наборам данных большого объема

По умолчанию время ожидания при выполнении запросов составляет десять минут. Если выбраны такие фильтры запроса, которые возвращают большой объем данных, то время ожидания может истечь, и результаты отчета не будут возвращены. Чтобы избежать этого, выполните любое из следующих действий (или оба действия).

- Измените параметры пространства (на вкладке **Controls** в диалоговом окне Universe Parameters), чтобы увеличить предельное время выполнения.
- Измените фильтры запроса, чтобы возвращать набор данных меньшего объема.

#### <span id="page-27-2"></span>Вычисление перераспределения ресурсов

При составлении отчета по перераспределению ресурса убедитесь, что в результаты запроса включен объект Staffing Profile Name, а не только объект Project Name. Это особенно важно, если ресурс назначен нескольким профилям ресурсов (некоторые из которых могут быть отдельными) или профилям ресурсов организационной единицы, которые не связаны с проектом. Если добавить только объект Project Name, не включив объект Staffing Profile Name, то из результатов будет исключено назначение ресурса для профилей, не относящихся к проекту, и результаты могут неточно отражать перераспределение.

#### <span id="page-28-0"></span>Сравнение роли позиции и роли ресурса, назначенному на позицию

При создании запроса, который сравнивает роль позиции с фактической ролью ресурса, назначенного на эту позицию, необходимо выполнить следующие действия.

- Выберите объект Role Name (класс Roles) для роли позиции.
- Выберите объект Primary Role (класс Resource) для роли ресурса.
- Выберите контекст *[Resource Demand from Staffing Pool Region](#page-24-0)* или *[Resource Demand on Resource Pool Region](#page-24-1)*.

## <span id="page-29-0"></span>Создание специализированных отчетов для модуля «Управление ресурсами»

В пространство RM Derived Universe, которое поставляется вместе с PPM Center, входят классы и объекты, позволяющие создавать собственные операционные отчеты по данным модуля «Управление ресурсами». Далее представлено несколько таких специализированных отчетов, которые можно создавать для данных модуля «Управление ресурсами»:

- *Ресурсы, [назначенные](#page-31-0) проектам*
- *Все ресурсы в [ресурсном](#page-35-0) пуле*
- *Сравнение заявок по базовому плану с заявками по [активному](#page-36-0) [профилю](#page-36-0) ресурсов для проекта*
- *Отчет по заявкам, емкости и [трудозатратам](#page-38-0) (с группированием по основным [организационным](#page-38-0) единицам)*
- *Отчет по суммарной заявке и емкости с [дополнительными](#page-39-0) данными о [ресурсном](#page-39-0) пуле*
- *[Ресурсные](#page-40-0) пулы по регионам*
- *Все ресурсы по [категориям](#page-41-0) ресурсов*
- *Все [назначения](#page-42-0) для ресурса (по профилям ресурсов) с ролью (все [трудозатраты](#page-42-0))*
- *[Сведения](#page-43-0) о профиле ресурсов для ресурсов*

В этом разделе приводятся инструкции по созданию одного из таких отчетов и описание других специализированных отчетов, которые можно создавать для модуля «Управление ресурсами».

#### <span id="page-30-0"></span>Создание специализированного отчета по данным модуля «Управление ресурсами»: пример

Менеджер ресурсного пула, которому нужно узнать, как ресурсы из различных пулов распределяются по проектам, может быстро создать отчет, предоставляющий эту информацию. В *[табл](#page-30-1). 2-5* показано, какие объекты из пространства RM Universe необходимы для создания такого отчета, и их расположение на странице New Web Intelligence Document.

<span id="page-30-1"></span>Таблица 2-5. Объекты пространства RM Universe, включаемые в отчет по ресурсам из пулов PPM Center

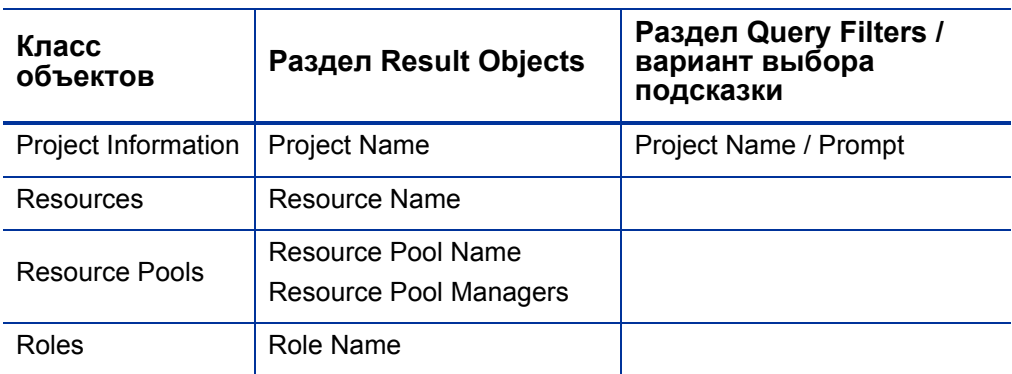

В следующем примере рассматриваются простейшие действия, необходимые для создания и выполнения этого запроса отчета. Дополнительные сведения о создании документов Web Intelligence см. в документе *BusinessObjects Enterprise InfoView User's Guide*.

#### <span id="page-31-0"></span>Ресурсы, назначенные проектам

Чтобы создать отчет, в котором показаны ресурсные пулы и ресурсы, назначенные проектам, выполните следующие действия.

- 1. Откройте окно веб-браузера и выполните вход в InfoView.
- 2. В разделе **Navigate** на домашней странице InfoView перейдите на вкладку **Document List**.

Папки и объекты, отображаемые на этой вкладке, различаются в зависимости от учетной записи, в которой выполнен вход, от прав, предоставленных администратором BusinessObjects Enterprise, и параметров, включенных пользователем и администратором.

3. В списке **New** выберите пункт **Web Intelligence Document**.

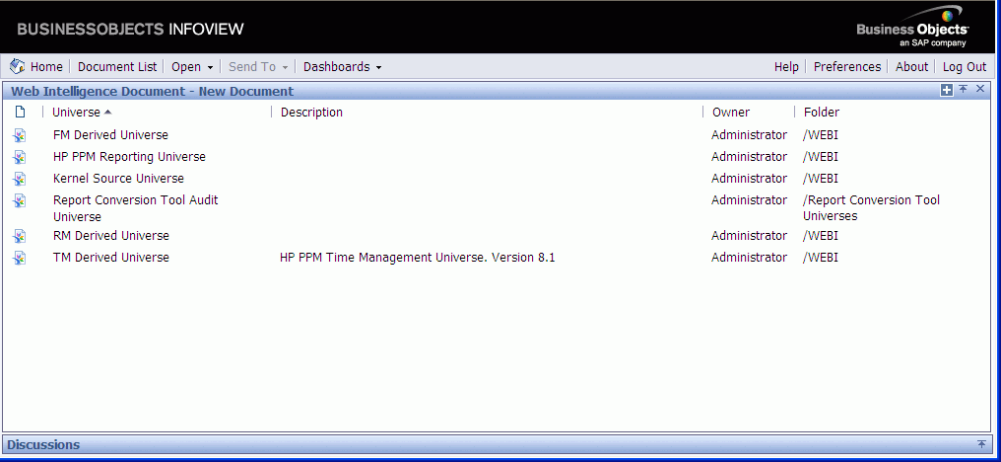

4. В списке доступных пространств выберите RM Derived Universe.

На вкладке **Data** в левой части окна перечислены все доступные классы и объекты из пространства RM Derived Universe.

5. Разверните папку класса **Project Information**.

6. Перетащите объект **Project Name** в раздел **Result Objects** справа (вверху), а затем перетащите объект **Project Name** в раздел **Query Filters** справа (внизу).

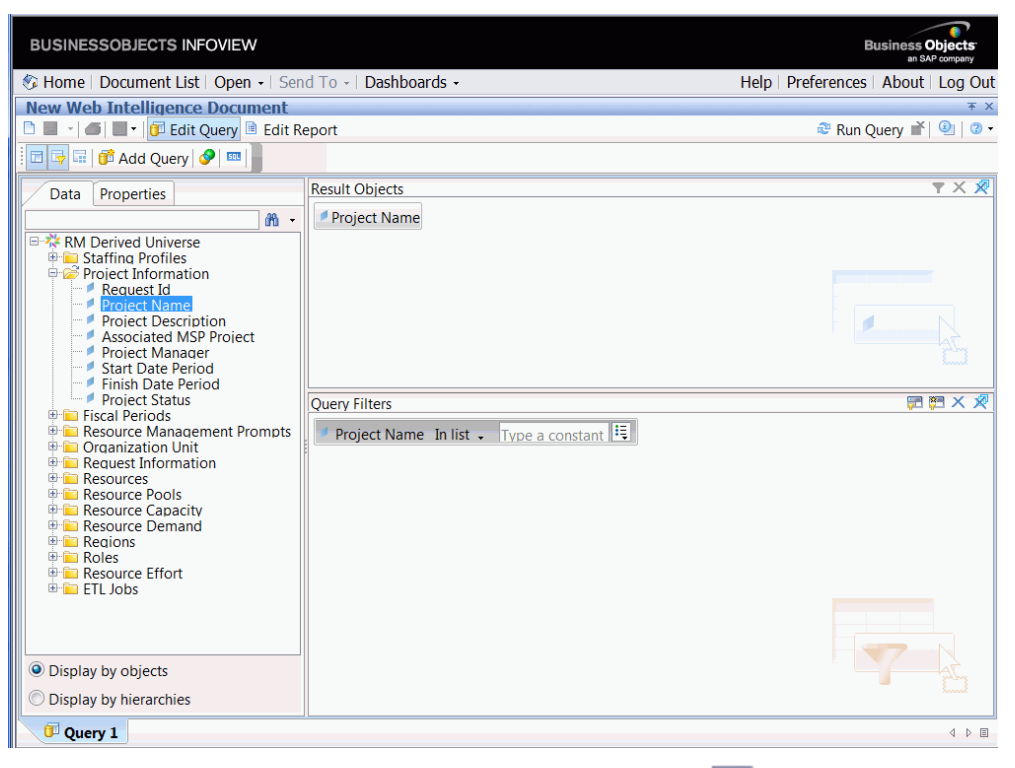

7. На панели **Query Filters** нажмите кнопку списка  $\left( \frac{\cdot}{\cdot} \right)$  на правом краю поля **Project Name** и выберите значение **Prompt**.

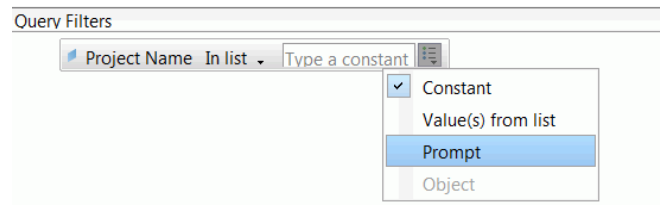

8. На панели **Query Filters** нажмите кнопку Prompt Properties (?л).

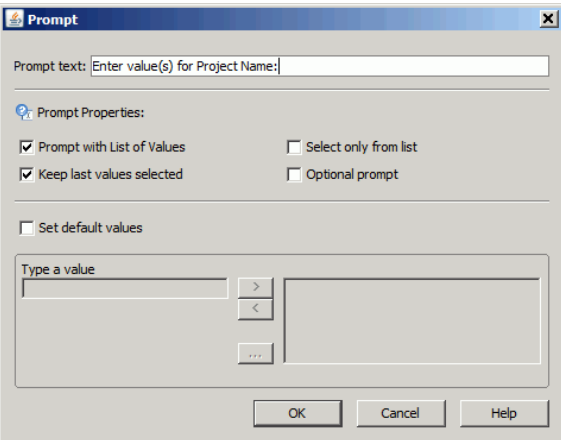

- 9. В разделе **Prompt Properties** установите флажки **Select only from list** и **Optional prompt**.
- 10. Нажмите кнопку **OK**.
- 11. Разверните папку класса **Resource Pools**, а затем перетащите объекты **Resource Pool Name** и **Resource Pool Managers** в раздел **Result Objects**.

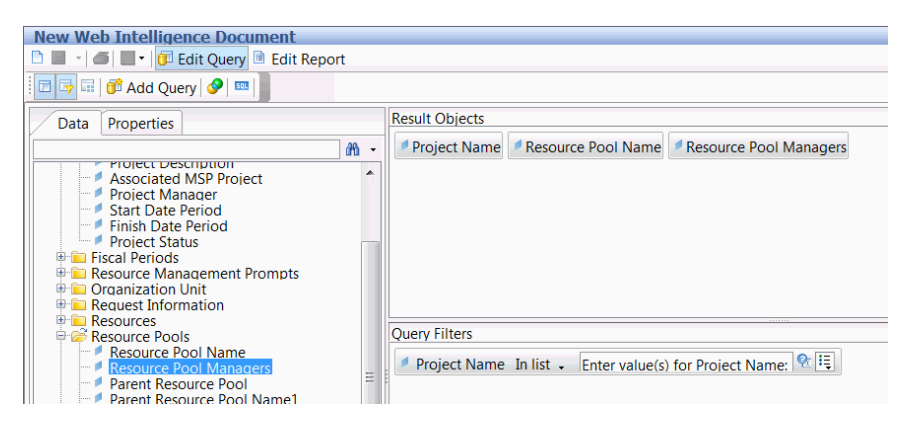

12. Разверните папку класса **Resources**, а затем перетащите объект **Resource Name** в раздел **Result Objects**.

13. Разверните папку класса **Roles**, а затем перетащите объект **Role Name** в раздел **Result Objects**.

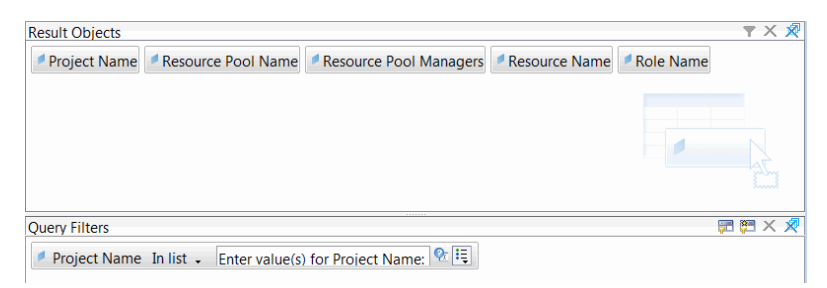

14. Нажмите кнопку **Run Query**.

Откроется диалоговое окно Query Contexts.

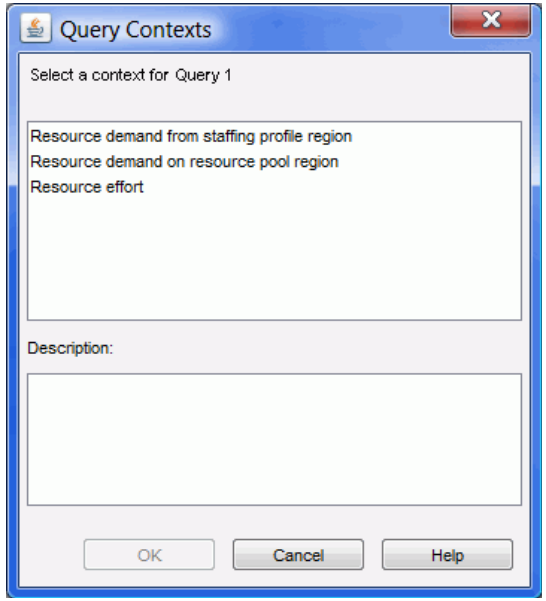

15. Если, как в данном случае, набор объектов, выбранных для построения специализированного запроса отчета, можно возвратить по нескольким путям соединения, InfoView предлагает выбрать контекст для запроса. (Контекст определяет путь соединения.) Выберите один из указанных контекстов для отчета и нажмите кнопку **OK**.

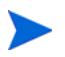

Чтобы узнать, как контекст из списка повлияет на результаты отчета, щелкните имя контекста и прочтите текст в поле **Description**.

Откроется диалоговое окно Prompts.

16. Укажите проекты, включаемые в отчет, и нажмите кнопку **Run Query**.

InfoView выполняет отчет, в котором перечисляются ресурсы и ресурсные пулы, назначенные проекту.

- 17. Введите название отчета.
- 18. Дайте документу имя и сохраните его.

#### <span id="page-35-0"></span>Все ресурсы в ресурсном пуле

Можно создать простой отчет, в котором будут указаны все ресурсы, назначенные ресурсному пулу.

Таблица 2-6. Объекты пространства RM Universe, включаемые в отчет, где указаны все ресурсы в ресурсном пуле

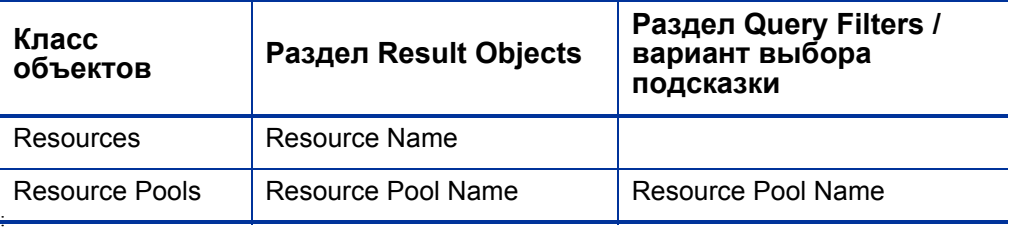

Ресурс, назначенный ресурсному пулу, включается в этот отчет только при выполнении следующих условий.

 Для ресурса есть данные о емкости. При выполнении запроса для этого отчета необходимо выбрать контекст для использования с запросом. Примените к запросу контекст Resource capacity.

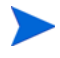

В контексте запроса Resource capacity в отчете выводятся данные о емкости ресурсов для различных ресурсных пулов, регионов, ролей, организационных единиц и фискальных периодов. Контекст Resource capacity позволяет просматривать данные с точки зрения менеджера ресурсного пула.
Дата начала для ресурса (Resources Start Date) и (или) дата окончания для ресурса (Resources End Date) находится между датами начала и окончания для данных модуля «Управление ресурсами», загруженных в схему отчета.

#### Сравнение заявок по базовому плану с заявками по активному профилю ресурсов для проекта

Можно создать отчет для сравнения активных профилей ресурсов с базовыми профилями ресурсов для отдельных проектов. В *[табл](#page-36-0). 2-7* перечислены объекты из пространства RM Universe, которые нужно добавить в документ Web Intelligence для создания этого отчета.

<span id="page-36-0"></span>Таблица 2-7. Объекты пространства RM Universe для отчета, в котором заявки по базовому плану сравниваются с заявками по активному профилю ресурсов для проекта

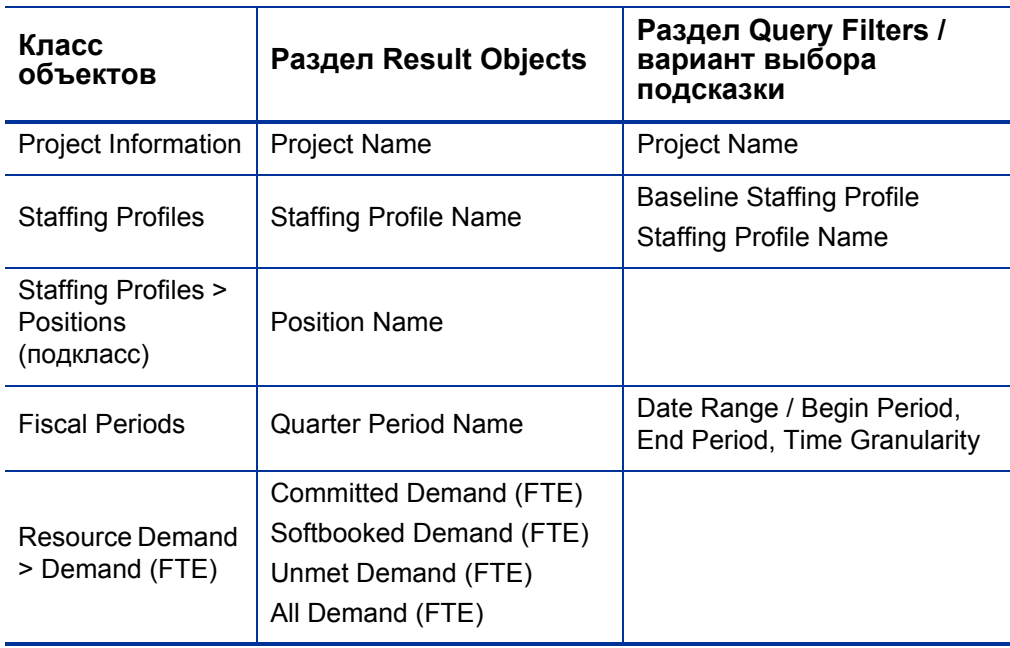

Задайте фильтры запроса, как показано на *рис[. 2-1](#page-37-0)*.

<span id="page-37-0"></span>Рисунок 2-1. Фильтры запроса для специализированного отчета сравнения заявок по базовому плану с заявками по активному профилю ресурсов для проекта

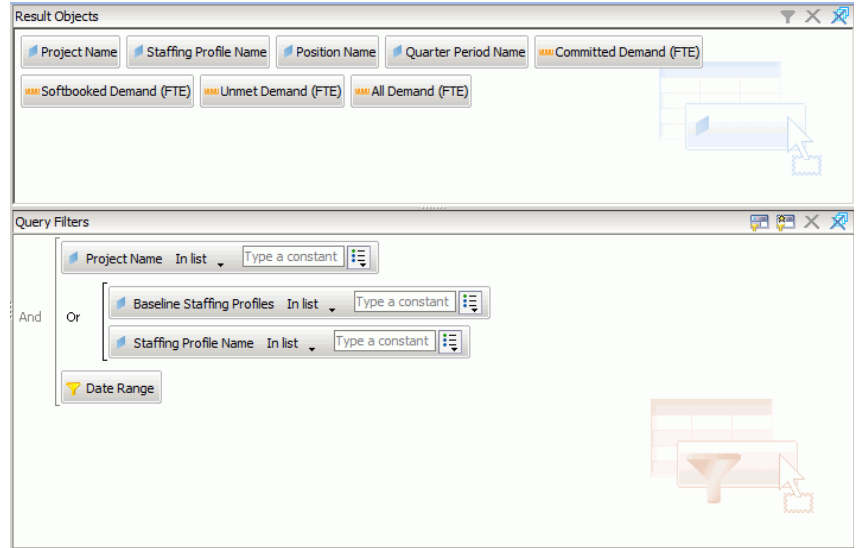

В разделе *Создание [специализированного](#page-30-0) отчета по данным модуля «[Управление](#page-30-0) ресурсами»: пример* на стр. 31 дается пример добавления этих объектов в документ Web Intelligence в InfoView.

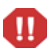

Если фискальный год начинается не с января, а в запросе отчета в качестве интервала указан квартал, полугодие или год, убедитесь, что месяц Begin Period приходится соответственно на начало фискального квартала, полугодия или года. В противном случае будут возвращены некорректные результаты.

#### Отчет по заявкам, емкости и трудозатратам (с группированием по основным организационным единицам)

Можно создать отчет, в котором показаны данные о заявках, емкости и фактических трудозатратах для ресурсов с группированием по основным организационным единицам, которым принадлежат ресурсы. В *[табл](#page-38-0). 2-8* перечислены объекты пространства RM Universe, используемые для создания этого отчета.

<span id="page-38-0"></span>Таблица 2-8. Объекты пространства RM Universe для отчета, в котором данные о заявках, емкости и фактических трудозатратах для ресурсов показаны с группированием по основным организационным единицам

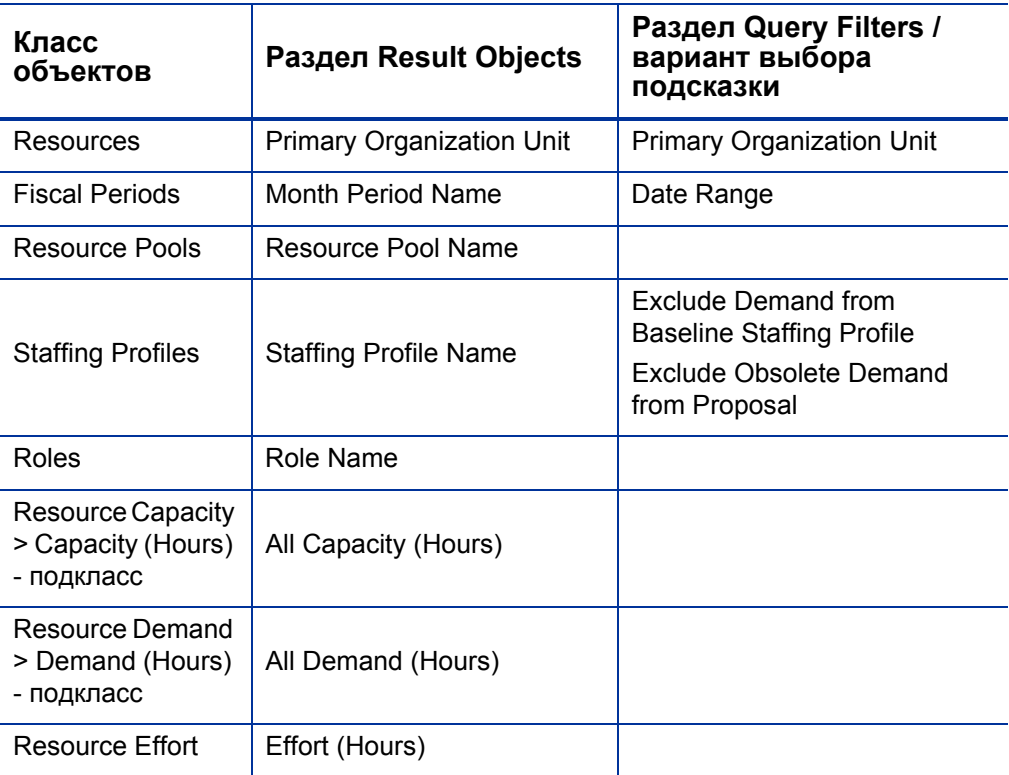

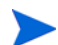

Если выбрать в условии фильтра определенные основные организационные единицы, то неименованные данные о емкости будут исключены из результатов, поскольку неименованные ресурсы не принадлежат никаким организационным единицам. Если не выбрать в условии фильтра ни одной основной организационной единицы, то в отчет будут включены все данные о неименованной емкости.

Пример добавления объектов в документ Web Intelligence см. в процедуре, описанной в разделе *Создание [специализированного](#page-30-0) отчета по данным модуля «[Управление](#page-30-0) ресурсами»: пример* на стр. 31.

#### Отчет по суммарной заявке и емкости с дополнительными данными о ресурсном пуле

Менеджер ресурсного пула может создать отчет, в котором проводится сравнение заявок и емкости для ресурсного пула с подробными сведениями о ресурсном пуле. В *[табл](#page-39-0). 2-9* перечислены объекты пространства RM Universe, используемые для создания этого отчета, и их расположение на странице New Web Intelligence Document.

<span id="page-39-0"></span>Таблица 2-9. Объекты пространства RM Universe, включаемые в отчет по заявкам, емкости и фактическим трудозатратам с группированием данных по основным организационным единицам

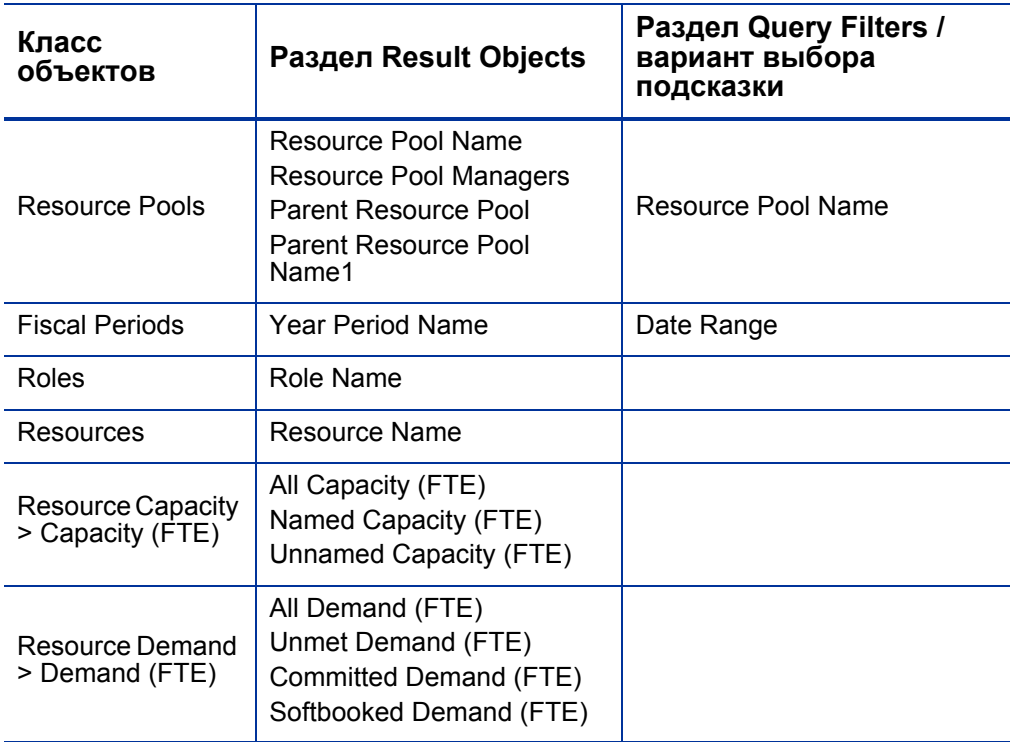

Пример добавления объектов в документ Web Intelligence см. в процедуре, описанной в разделе *Создание [специализированного](#page-30-0) отчета по данным модуля «[Управление](#page-30-0) ресурсами»: пример* на стр. 31.

#### Ресурсные пулы по регионам

Можно создать отчет, который позволяет пользователям узнать, какие ресурсные пулы связаны с теми или иными регионами. В табл. 2-10 перечислены объекты пространства RM Derived Universe, используемые для создания этого отчета, и их расположение на странице New Web Intelligence Document.

<span id="page-40-0"></span>Таблица 2-10. Объекты пространства RM Universe, включаемые в отчет по ресурсным пулам с группированием по регионам

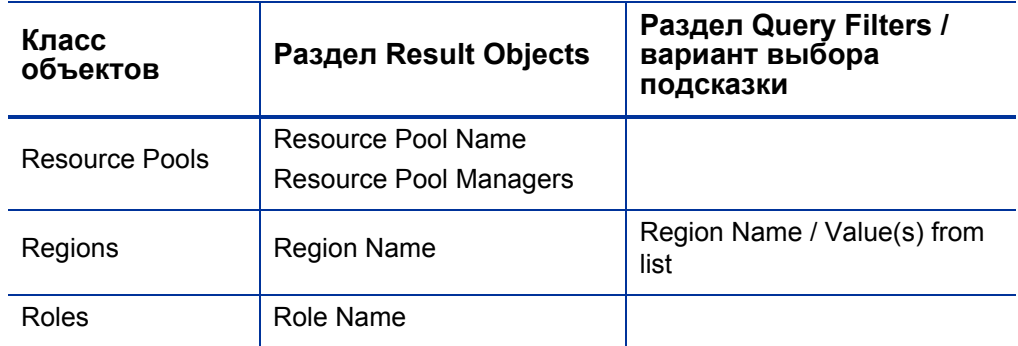

Ресурс, назначенный ресурсному пулу, включается в этот отчет только если для ресурса есть данные о емкости. Когда выполняется запрос для этого отчета и InfoView предлагает выбрать контекст для использования с запросом, выберите контекст Resource capacity.

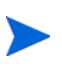

Если, как в данном случае, набор объектов, выбранных для построения специализированного запроса отчета, можно возвратить по нескольким путям соединений, InfoView предлагает выбрать контекст для запроса. (Контекст определяет путь соединения.)

Пример добавления объектов в документ Web Intelligence см. в процедуре, описанной в разделе Создание специализированного отчета по данным модуля «Управление ресурсами»: пример на стр. 31.

#### Все ресурсы по категориям ресурсов

Можно создать отчет, который позволяет узнать, какие ресурсные пулы и ресурсы используются для обеспечения проекта. В табл. 2-11 перечислены объекты пространства RM Universe, используемые для создания этого отчета, и их расположение на странице New Web Intelligence Document.

<span id="page-41-0"></span>Таблица 2-11. Объекты пространства RM Universe, включаемые в отчет, где показано, какие ресурсы из каких категорий назначены проектам PPM Center

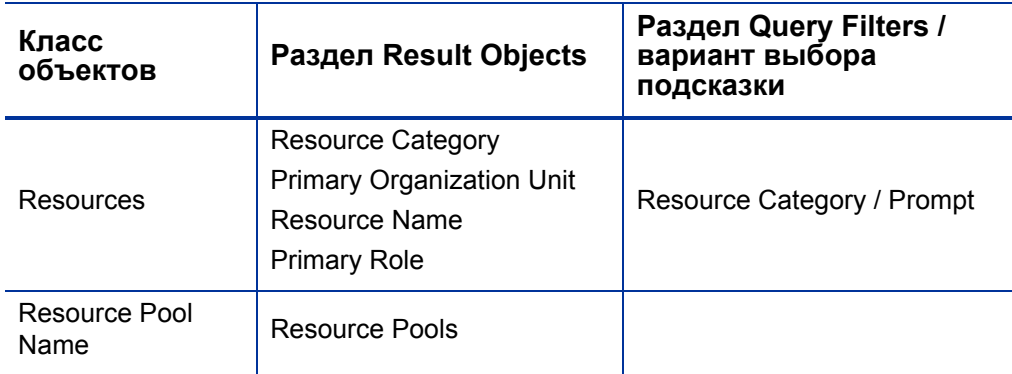

Когда выполняется запрос для этого отчета, система предлагает выбрать контекст для отчета. Выберите для этого отчета контекст Capacity.

Пример создания и выполнения специализированного отчета для модуля «Управление ресурсами» см. в разделе Создание специализированного отчета по данным модуля «Управление ресурсами»: пример на стр. 31.

#### Все назначения для ресурса (по профилям ресурсов) с ролью (все трудозатраты)

Можно создать отчет, в котором показаны ресурсы (и роли), назначенные профилям ресурсов, трудозатраты, зарегистрированные для этих ресурсов, и заявки, запрошенные каждым профилем у этих ресурсов. Менеджер ресурсов или руководитель проекта могут использовать этот отчет для сравнения фактических трудозатрат ресурса с первоначальным запросом из профиля ресурсов.

Таблица 2-12. Объекты пространства RM Universe, включаемые в отчет по ресурсам, назначенным различным профилям ресурсов, и трудозатратам, зарегистрированным для ресурсов

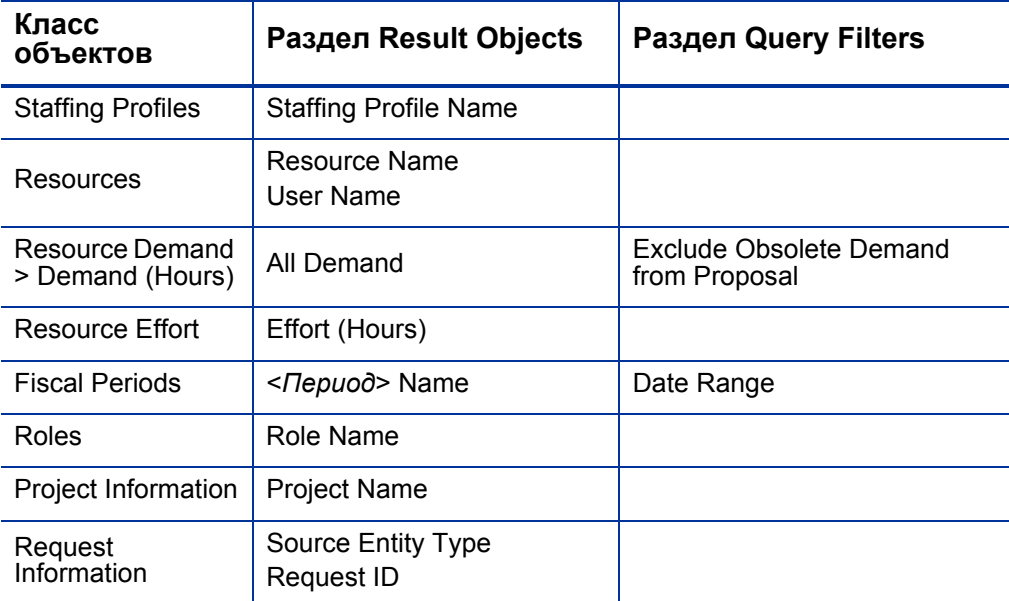

Этот отчет можно настроить так, чтобы показывать только фактические трудозатраты, зарегистрированные для ресурсов. В этом случае нужно помнить, что если в запросе отсутствует информация о заявках, то из результатов отчета будут исключены ресурсы, для которых не зарегистрировано рабочее время за период, указанный для запроса. Это значит, что нельзя просмотреть *все* ресурсы, назначенные профилю ресурсов.

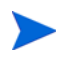

Фактические трудозатраты можно связать только с уровнем профиля ресурсов, если время регистрируется для проекта или запроса модуля «Управление портфелями» (который связывается с профилями ресурсов), но не с уровнем позиции. Это значит, что при выполнении специализированного запроса фактические трудозатраты можно связывать только с атрибутами профиля ресурсов, а не с атрибутами позиции.

#### Сведения о профиле ресурсов для ресурсов

Можно создать отчет, где показаны сведения о профиле ресурсов для ресурсов. В этот отчет включаются ресурсы вместе с датами начала и окончания, запрошенная роль, организационная единица, ресурсный пул, менеджер и основная роль, выполняемая каждым ресурсом в организации. В табл. 2-13 перечислены объекты пространства RM Universe, используемые для создания этого отчета, и их расположение на странице New Web Intelligence Document.

<span id="page-43-0"></span>Таблица 2-13. Объекты пространства RM Universe, включаемые в отчет, где показано, какие ресурсы из каких пулов назначены проекту **PPM Center** 

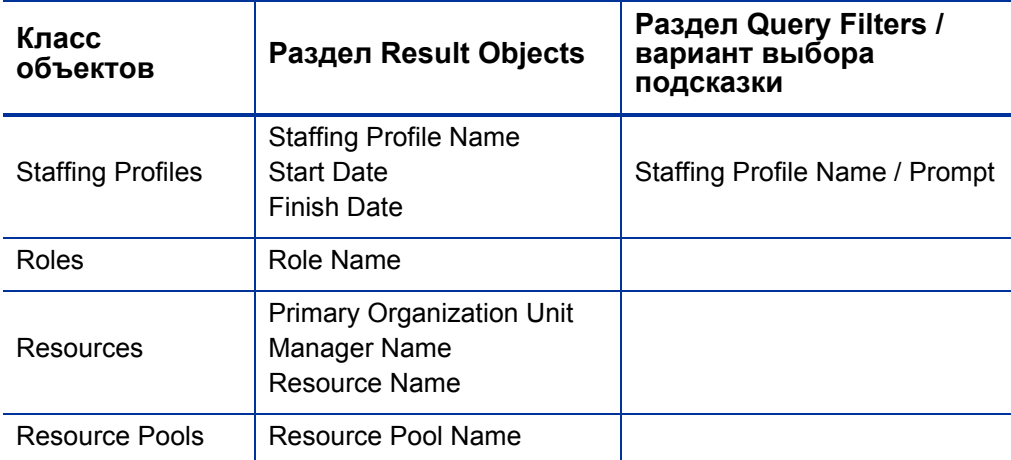

Когда выполняется запрос для этого отчета, система предлагает выбрать контекст для отчета. Выберите для этого отчета контекст **Resource** Demand.

Сведения о добавлении объектов в документ Web Intelligence см. в процедуре, описанной в разделе Создание специализированного отчета по данным модуля «Управление ресурсами»: пример на стр. 31.

# 3 Составление отчетов для модуля «Управление временем»

В этой главе рассматривается использование модуля «Операционные отчеты» для модуля «Управление временем». Приводится информация о готовом отчете о соответствии табелей учета рабочего времени, предоставленном HP, и специализированных отчетах, которые можно создавать для данных модуля «Управление временем».

# Отчет о соответствии табелей учета рабочего времени

HP предоставляет отчет о соответствии табелей учета рабочего времени для модуля «Управление временем» в составе решения «Операционные отчеты». Этот отчет позволяет постоянно контролировать соответствие ввода времени по всей организации и выявлять организационные единицы и ресурсы, для которых нарушается соответствие. Соответствие времени можно отслеживать на уровне компании, не погружаясь в излишние подробности. Сводные данные дают общее представление о соответствии времени в контексте цепочек управления, организационных единиц или ресурсных пулов.

В отчете о соответствии табелей учета рабочего времени показано общее количество зарегистрированных, отправленных (и неотправленных) утвержденных (и неутвержденных) табелей учета рабочего времени, а также тенденции, наблюдаемые в картине соответствия за указанные периоды времени. Функция детализации позволяет получить дополнительную информацию, отображая сведения о соответствии времени на каждом уровне цепочки управления, организационной единицы и ресурсного пула.

В этом разделе приводится информация об обязательных и необязательных подсказках для запроса отчета о соответствии табелей учета рабочего времени, а также описание отображаемых результатов отчета.

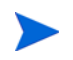

Сведения о создании новых документов Web Intelligence для составления отчетов по данным модуля «Управление временем» см. в разделе *[Специализированные](#page-55-0) отчеты для модуля «Управление временем»* на стр. 56.

## Информация в запросе отчета о соответствии табелей учета рабочего времени

На *рис[. 3-1](#page-45-0)* показано диалоговое окно Prompts для отчета о соответствии табелей учета рабочего времени. В *[табл](#page-46-0). 3-1* дается описание элементов информации, указываемых в запросе.

<span id="page-45-0"></span>Рисунок 3-1. Диалоговое окно Prompts для отчета о соответствии табелей учета рабочего времени

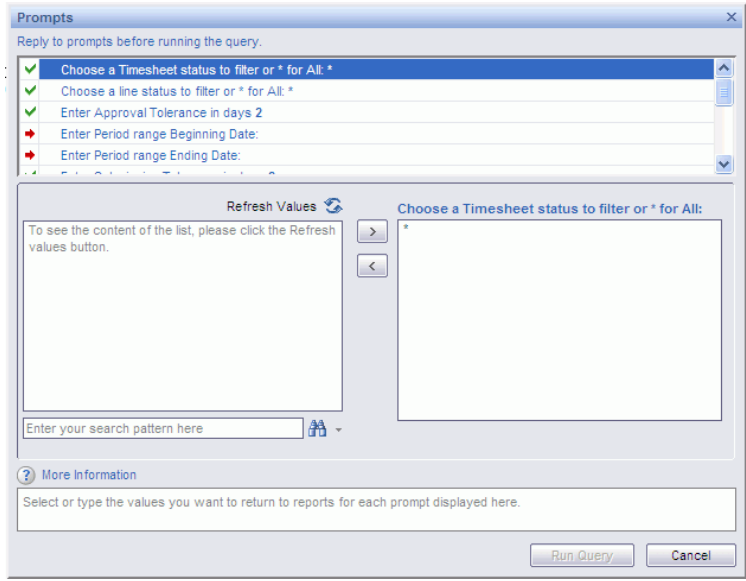

<span id="page-46-0"></span>Таблица 3-1. Подсказки для запроса отчета о соответствии табелей учета рабочего времени

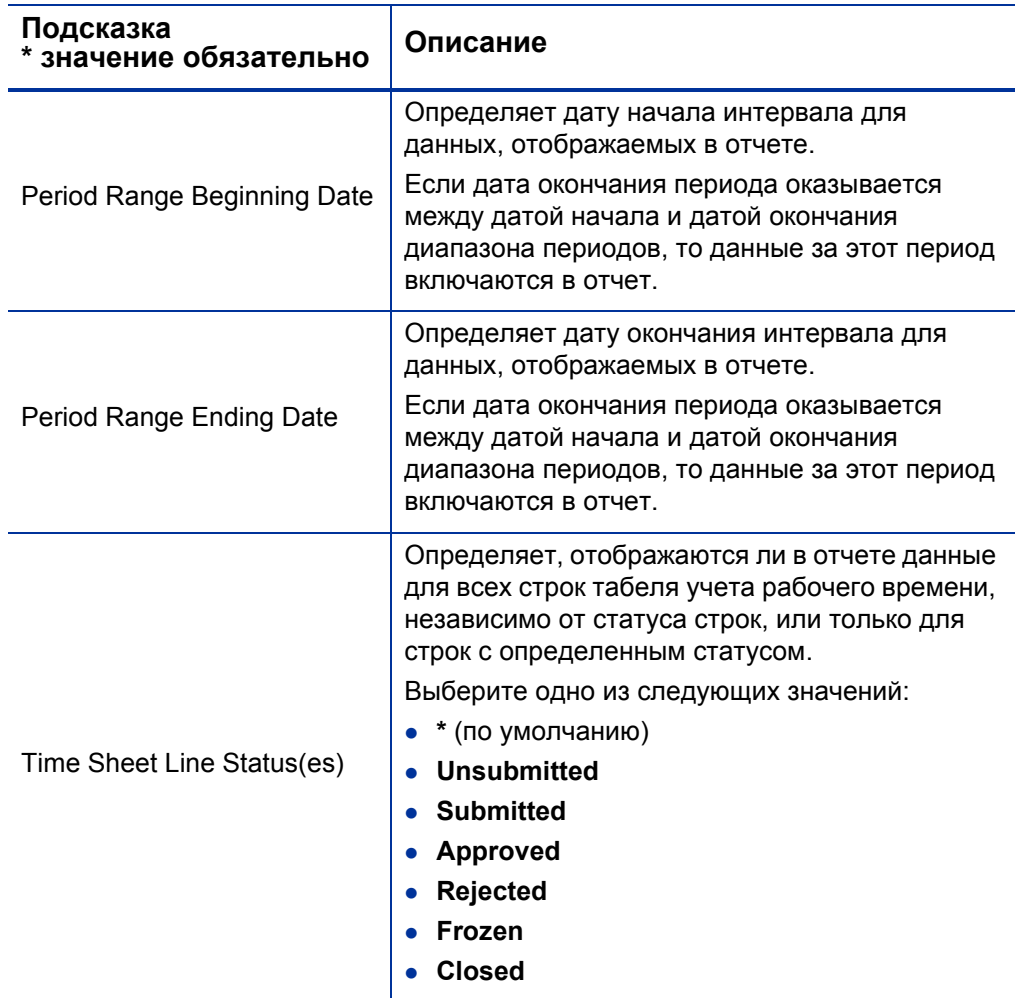

#### Таблица 3-1. Подсказки для запроса отчета о соответствии табелей учета рабочего времени

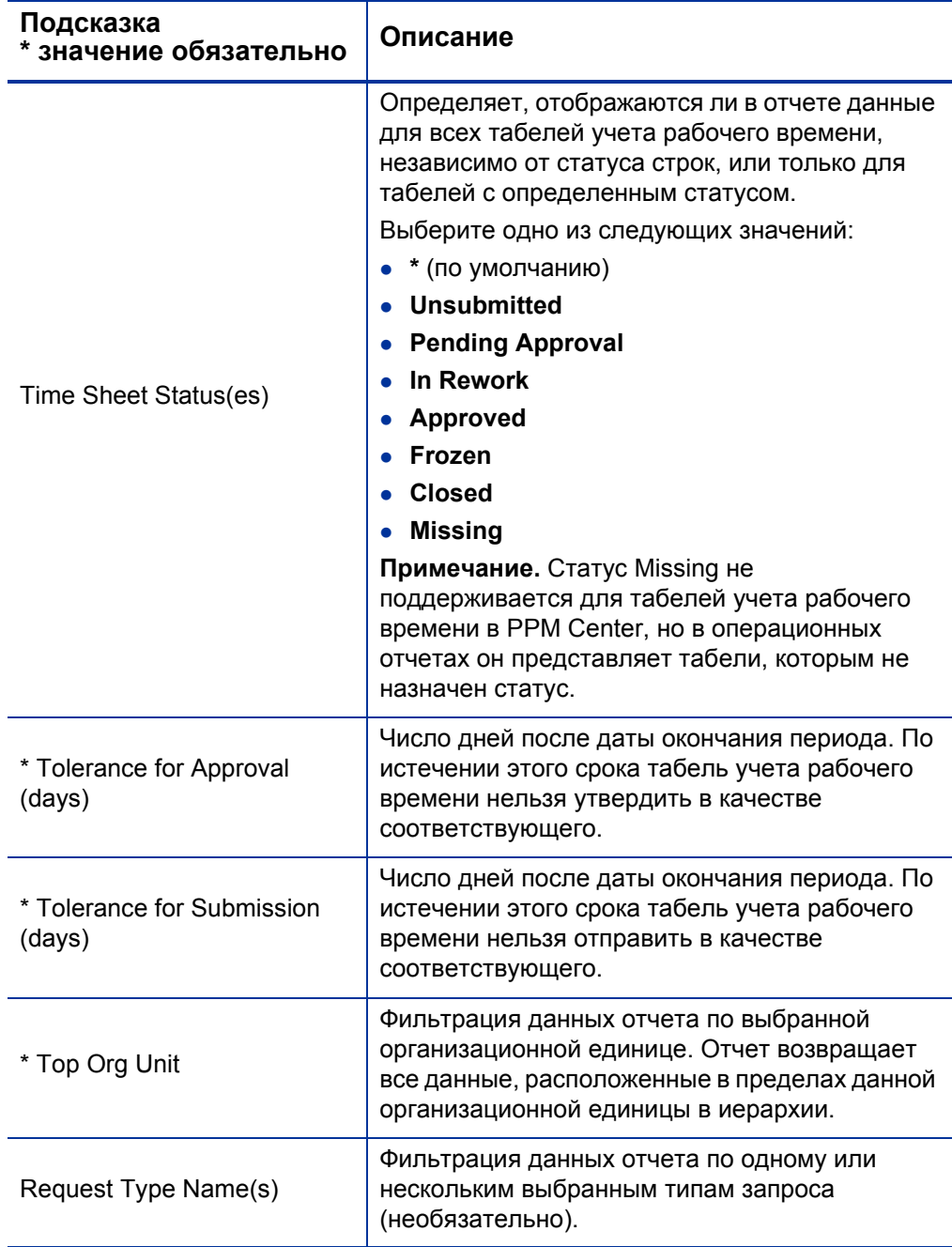

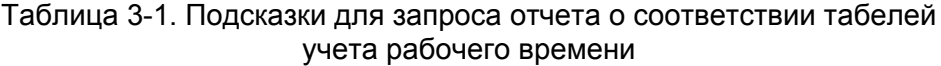

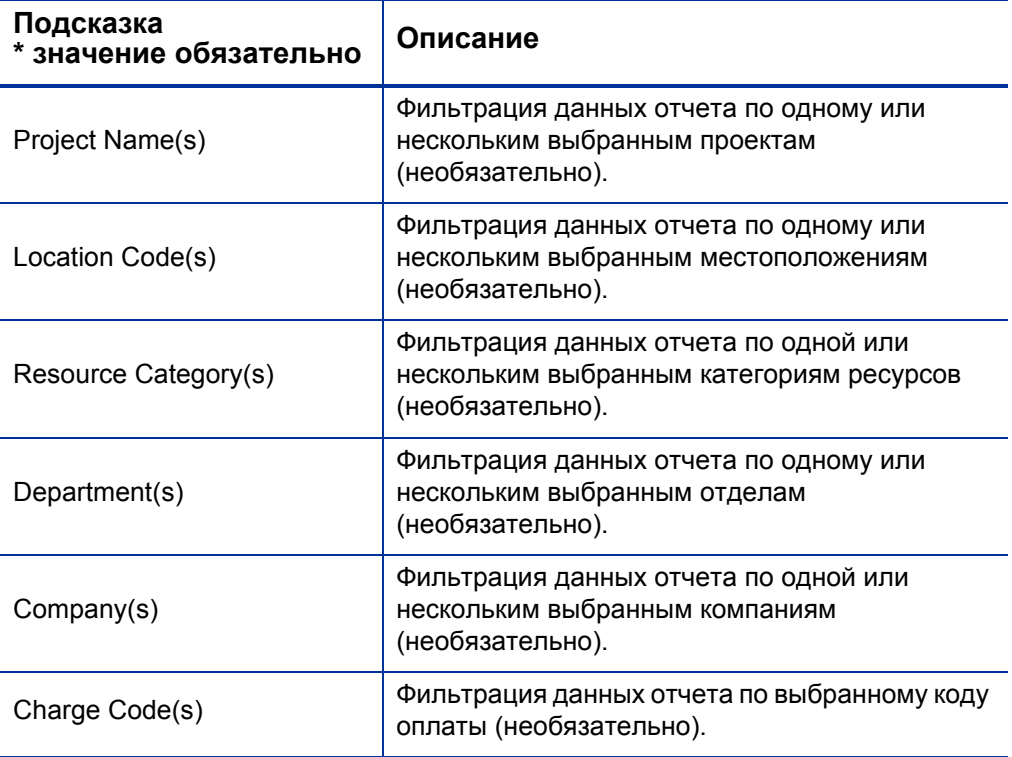

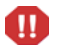

В отчет о соответствии табелей учета рабочего времени включаются табели учета для ресурсного пула, которому ресурс принадлежит в данный момент. Это правило соблюдается даже в случае, если табели учета относятся к периоду времени в прошлом или в будущем, а ресурс на этот период связан с другим ресурсным пулом.

### Результаты отчета о соответствии табелей учета рабочего времени

В следующих разделах дано описание результатов отчета о соответствии табелей учета рабочего времени, отображаемых на различных вкладках отчета.

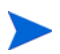

Если в прошлом в целях повышения производительности данные табелей учета рабочего времени были удалены из таблицы событий истории изменения, то эти данные не доступны для отчетов и не включаются в результаты отчета о соответствии табелей учета рабочего времени.

#### Вкладка «Непосредственный руководитель»

На вкладке **Непосредственный руководитель** показаны данные о соответствии для отправки и утверждения, сгруппированные по иерархии управления и категории ресурсов. Иерархия управления в отчете показана с верхнего уровня и имеет глубину до трех уровней. Запрос, используемый для составления отчета, содержит до десяти уровней иерархии. Это удобно для фильтрации данных.

В *[табл](#page-49-0). 3-2* дано описание столбцов, отображаемых на вкладке **Непосредственный руководитель** отчета о соответствии табелей учета рабочего времени.

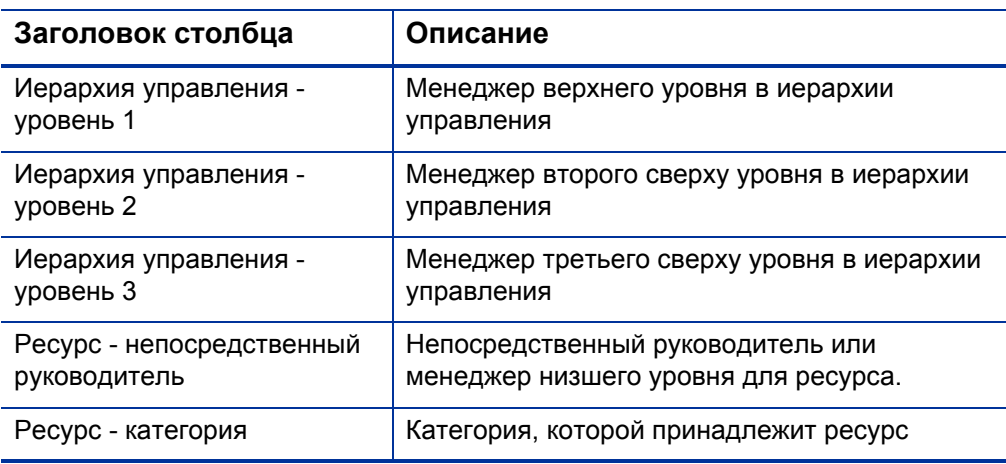

<span id="page-49-0"></span>Таблица 3-2. Столбцы на вкладке «Непосредственный руководитель» отчета о соответствии табелей учета рабочего времени

#### Таблица 3-2. Столбцы на вкладке «Непосредственный руководитель» отчета о соответствии табелей учета рабочего времени

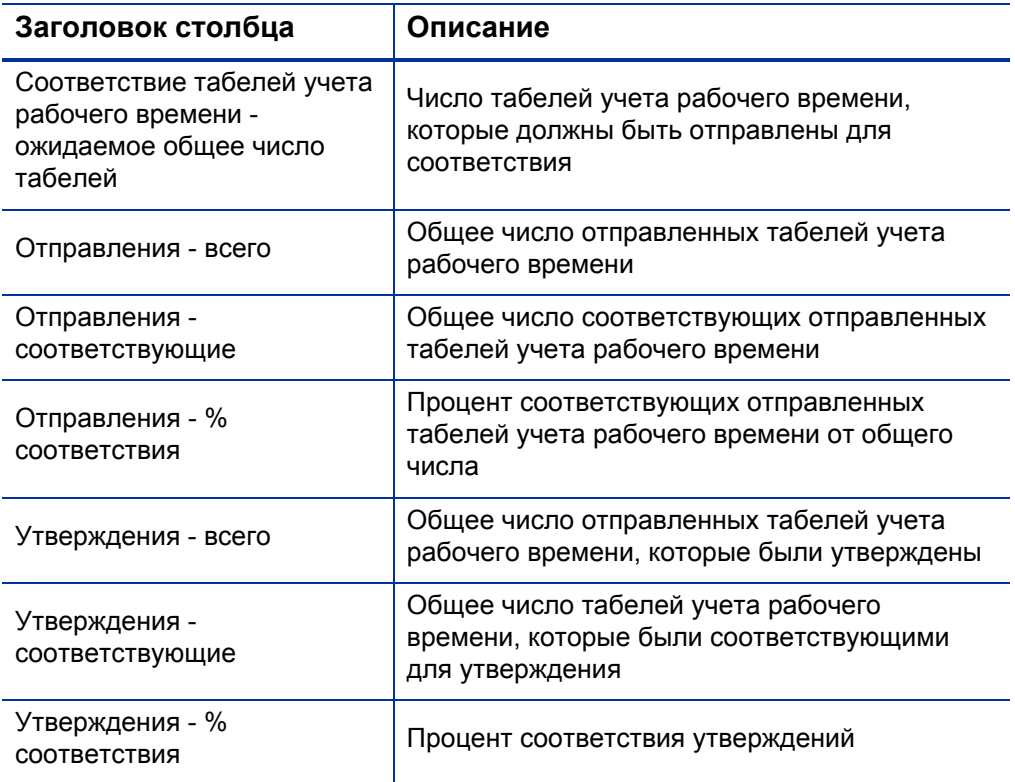

Чтобы посмотреть подробную информацию о менеджере ресурсов, щелкните гиперссылку с именем менеджера. В новом окне браузера откроется отчет с информацией о ресурсе, где показано имя менеджера, отдел, местоположение, категория, компания, имя роли и непосредственный руководитель.

#### Вкладка «Организационная единица»

На вкладке **Организационная единица** показаны данные о соответствии для отправки и утверждения, сгруппированные по иерархии организационных единиц и категории ресурсов. Иерархия организационных единиц в отчете показана с верхнего уровня и имеет глубину до трех уровней. Запрос, используемый для составления отчета, использует до десяти уровней иерархии. Это удобно для фильтрации данных.

В *[табл](#page-51-0). 3-3* дано описание столбцов, отображаемых на вкладке **Организационная единица** отчета о соответствии табелей учета рабочего времени.

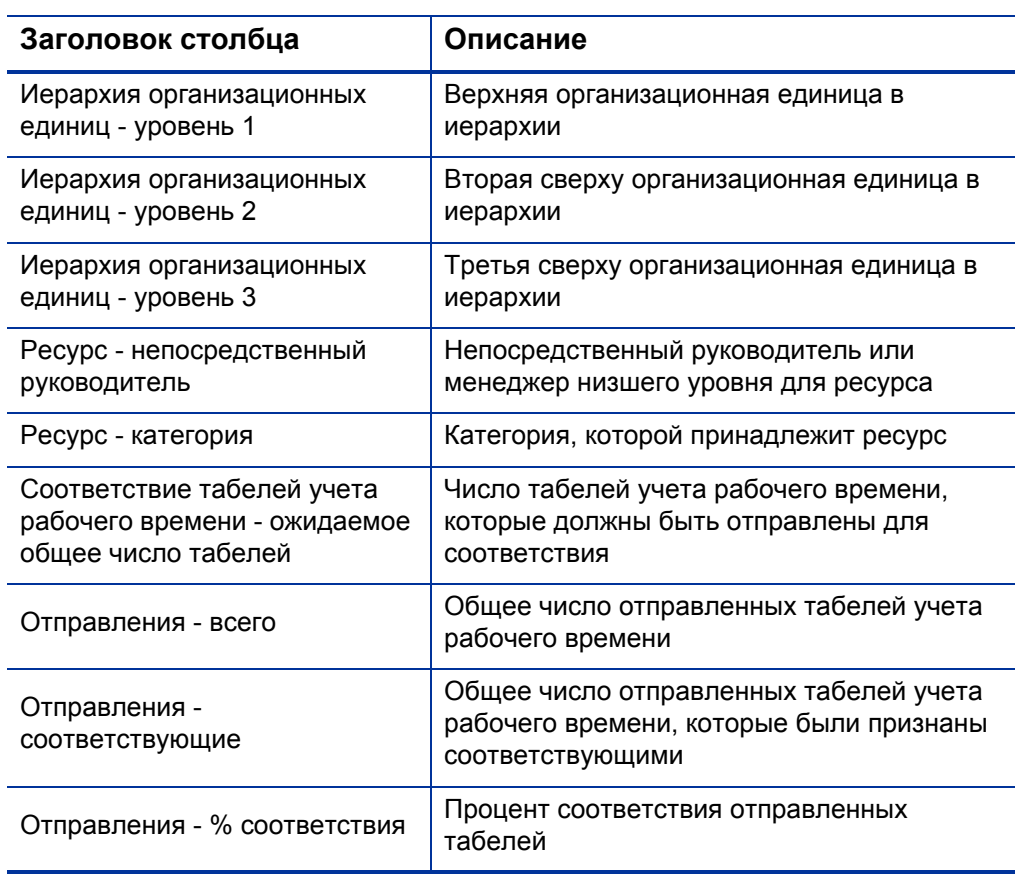

<span id="page-51-0"></span>Таблица 3-3. Столбцы на вкладке «Организационная единица» отчета о соответствии табелей учета рабочего времени

Таблица 3-3. Столбцы на вкладке «Организационная единица» отчета о соответствии табелей учета рабочего времени

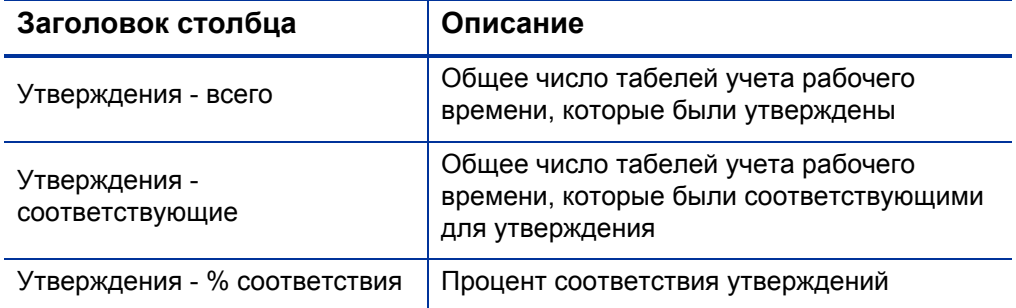

На вкладке **Организационная единица** показаны итоги по группам для организационной единицы и для трех уровней организационной единицы, начиная с верхнего уровня иерархии управления. Чтобы посмотреть подробную информацию об организационной единице, щелкните гиперссылку с именем единицы. В новом окне браузера откроется отчет с информацией об организационной единице, где показано имя единицы, отдел, местоположение, категория и ID менеджера организационной единицы.

#### Вкладка «Ресурсный пул»

На вкладке **Ресурсный пул** показаны данные о соответствии для отправки и утверждения, сгруппированные по иерархии ресурсных пулов. Иерархия ресурсных пулов в отчете показана с верхнего уровня и имеет глубину до трех уровней. Запрос, используемый для составления отчета, использует до десяти уровней иерархии. Это удобно для фильтрации данных.

В *[табл](#page-53-0). 3-4* дано описание столбцов, отображаемых на вкладке **Ресурсный пул** отчета о соответствии табелей учета рабочего времени.

Таблица 3-4. Столбцы на вкладке «Ресурсный пул» отчета о соответствии табелей учета рабочего времени

<span id="page-53-0"></span>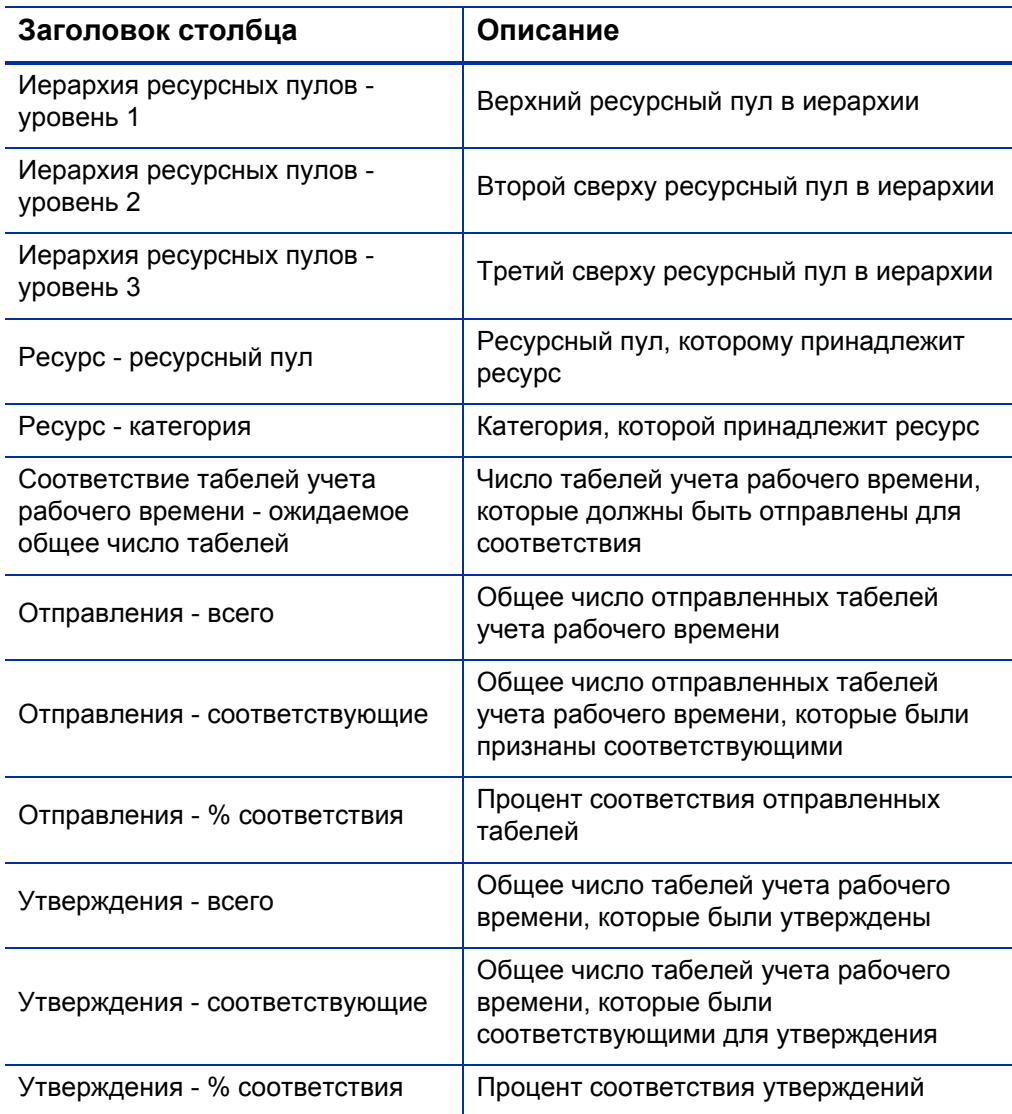

Чтобы просмотреть отчет с дополнительными сведениями о менеджере ресурса, щелкните гиперссылку с именем менеджера. В новом окне браузера откроется отчет с информацией о ресурсе, где показано имя менеджера, категория ресурса, местоположение, отдел, компания, непосредственный руководитель, роль и адрес электронной почты.

Табели учета рабочего времени для ресурсов, участвующих в нескольких ресурсных пулах, учитываются в каждом пуле.

В отчет о соответствии табелей учета рабочего времени включаются табели учета для ресурсного пула, которому ресурс принадлежит *в данный момент*. Это правило соблюдается даже в случае, если табели учета относятся к периоду времени в прошлом или в будущем, а ресурс на этот период связан с другим ресурсным пулом. В результате некоторые ресурсные пулы могут исключаться из отчета о соответствии табелей учета рабочего времени. Например, если ресурс ранее был назначен другому ресурсному пулу, то этот пул не включается в отчет.

Ω

# <span id="page-55-0"></span>Специализированные отчеты для модуля «Управление временем»

В следующих разделах приводится информация об операционных отчетах, которые можно создавать для модуля «Управление временем», а также примеры создания некоторых таких отчетов. В этих разделах также описываются контексты, доступные для отчетов, и даются рекомендации по использованию объектов пространства PPM Center в запросах операционных отчетов.

### Контексты для специализированных отчетов модуля «Управление временем»

Во время создания специализированного отчета для модуля «Управление ресурсами» InfoView может предложить пользователю выбрать контекст для запроса отчета. Контекст состоит из набора строго определенных соединений, создающих уникальный путь запроса, в котором участвуют несколько измерений и фактов.

Если несколько фактов и показателей в пространстве отчета связаны с общим набором измерений, то соединения между фактами и связанными измерениями образуют цикл. Указание отдельных контекстов для каждого факта и связанных измерений позволяет устранить цикл, что позволит запрашивать несколько фактов по набору общих измерений.

Модуль «Операционные отчеты» предоставляет следующие контексты для специализированных отчетов, создаваемых по данным модуля «Управление временем».

• Контекст Time Sheet Compliance

Контекст Time Sheet Compliance позволяет запрашивать такие показатели соответствия, как Required Time Sheets, Compliant Submissions, Compliant Approvals, Total Submissions, Total Approvals, Submission Percent и Approval Percent. В этом контексте ресурсный пул соединяется через таблицу ресурсов для показателей соответствия.

Ресурсный пул соединяется с таблицей ресурсов для показателей соответствия, поскольку для отсутствующих табелей учета рабочего времени не существуют фактические значения. Чтобы получить правильные показатели соответствия для ресурсных пулов, используется соединение с таблицей ресурсов.

• Контекст Time Sheet Actuals

Контекст Time Sheet Actuals позволяет запрашивать фактические показатели, такие как Total Effort и Total Cost. В этом контексте ресурсный пул соединяется непосредственно с таблицей фактов для фактических значений в табелях учета рабочего времени.

### Рекомендации по составлению отчетов по данным модуля «Управление временем»

В этом разделе приводятся рекомендации, позволяющие добиться самых лучших результатов в специализированных операционных отчетах, создаваемых для данных модуля «Управление временем».

#### Составление отчетов по нескольким типам заданий

Если составляется отчет, в который входит объект типа задания (например, объект Project, Request или Miscellaneous) из класса Time Sheet Lines, то в результаты отчета включаются только числа для этого типа задания. Если составляется отчет, в который входят объекты нескольких разных типов задания, то не возвращается никаких данных. Например, если создать и выполнить отчет, одновременно содержащий объект Project и объект Request, то данные не будут возвращены, поскольку ни в одной строке табеля учета рабочего времени не регистрируются данные сразу для двух типов задания. Чтобы просмотреть результаты для различных типов задания, необходимо использовать объекты Work Item Type и Work Item Type Name вместо отдельных объектов (Project, Request, Miscellaneous и т.п.)

#### Устранение неправильного отображения данных в результате суммирования показателей

Показатели в пространстве TM Derived Universe определяются на уровне табелей учета рабочего времени. Это значит, что если создается отчет, в котором показаны данные с уровня строк табелей учета рабочего времени, а затем атрибуты строк исключаются из отображения в отчете (но остаются в запросе отчета), то BusinessObjects суммирует (сворачивает) показатели.

Такое суммирование приводит к неточным отчетам, и отображаемые данные отличаются от данных, указанных в запросе. В таких случаях при построении отчета удалите атрибуты, которые не нужно отображать, из числа выбранных столбцов, чтобы они не использовались в запросе.

#### Составление отчетов по показателям соответствия

По показателям соответствия для фискальных периодов нельзя составлять отчеты. Показатели соответствия поддерживаются только с периодами модуля «Управление временем».

#### Роли и регионы

Роли и регионы не поддерживаются для показателей в модуле «Управление временем».

#### Сводные и процентные значения

Поскольку процентные значения нельзя сводить, функция сведения не применяется к показателям Submission Percent и Approval Percent. Если включить в запрос объекты Submission Percent и Approval Percent, то BusinessObjects не сводит значения на более высоких уровнях в отчете. Например, если включить в запрос объекты Organization, Manager и Submission Percent, то на уровне организации не будет выводиться сводный процент соответствия. Чтобы показать сводные значения на различных уровнях, необходимо использовать объекты Compliant Submissions и Required Timesheets, а процентные значения вычислять в отчете. (Такой подход применяется в отчете о соответствии табелей учета рабочего времени, предоставленном HP.)

#### Ограничение выходных данных отчета с помощью фильтров

Поскольку BusinessObjects анализирует только фиксированное число строк (по умолчанию 5000), убедитесь, что включены подходящие фильтры, ограничивающие выходные данные отчета.

#### Сравнение роли позиции и роли ресурса, назначенному на позицию

При создании запроса, который сравнивает роль позиции с фактической ролью ресурса, назначенного на эту позицию, необходимо выполнить следующие действия.

- Выберите объект Role Name (класс Roles) для роли позиции.
- Выберите объект Primary Role (класс Resources) для роли ресурса.
- выберите контекст Resource Demand from Staffing Pool Region или Resource Demand on Resource Pool Region.

#### Запросы к наборам данных большого объема

По умолчанию время ожидания при выполнении запросов составляет десять минут. Если выбраны такие фильтры запроса, которые возвращают большой объем данных, то время ожидания может истечь, и результаты отчета не будут возвращены. Чтобы избежать этого, выполните любое из следующих действий (или оба действия).

- Измените параметры пространства (на вкладке **Controls** в диалоговом окне Universe Parameters), чтобы увеличить предельное время выполнения.
- Измените фильтры запроса, чтобы возвращать набор данных меньшего объема.

# Создание специализированных отчетов для модуля «Управление временем»

В пространство ТМ Derived Universe, которое поставляется вместе с PPM Center, входят классы и объекты, позволяющие создавать собственные операционные отчеты по данным модуля «Управление временем». Далее представлено несколько таких специализированных отчетов, которые можно создавать для данных модуля «Управление временем»:

- Просроченные табели учета рабочего времени
- Тенденции просроченной отправки табелей учета рабочего времени
- Тенденции в обработке табелей учета рабочего времени
- Отслеживание подлежащего оплате времени, зарегистрированного для проекта
- Работа, выполняемая ресурсами

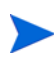

Если в прошлом в целях повышения производительности данные табелей учета рабочего времени были удалены из таблицы событий истории изменения, то эти данные не доступны для отчетов и не включаются в специализированные отчеты для данных модуля «Управление временем».

### <span id="page-59-1"></span>Пример специализированного отчета по данным модуля «Управление временем»

В этом разделе даются подробные инструкции по созданию запроса для отчета по данным модуля «Управление временем».

#### <span id="page-59-0"></span>Просроченные табели учета рабочего времени

Руководитель производства, которому нужно знать, кто не отправляет свои табели учета рабочего времени, может создать отчет, позволяющий просмотреть ресурсы, которые не отправили табель за заданный период времени, и узнать, для каких руководителей проектов они работают. В этом простом табличном отчете показано количество просроченных

отправлений по периодам за заданный интервал времени. Данные группируются по имени руководителя для ресурсов.

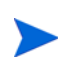

В следующем примере рассматриваются простейшие действия, необходимые для создания и выполнения этого запроса отчета. Дополнительные сведения о создании документов Web Intelligence см. в документе *BusinessObjects Enterprise InfoView User's Guide*.

Чтобы создать отчет, в котором показано, какие ресурсы еще не зарегистрировали табель учета рабочего времени за текущий период, выполните следующие действия.

- 1. Откройте окно веб-браузера и выполните вход в InfoView.
- 2. В разделе **Navigate** на домашней странице InfoView перейдите на вкладку **Document List**.

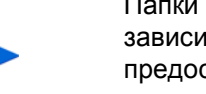

Папки и объекты, отображаемые на этой вкладке, различаются в зависимости от учетной записи, в которой выполнен вход, от прав, предоставленных администратором BusinessObjects Enterprise, и параметров, включенных пользователем и администратором.

3. В списке **New** выберите пункт **Web Intelligence Document**.

InfoView откроет список доступных пространств.

4. Выберите пространство TM Derived Universe.

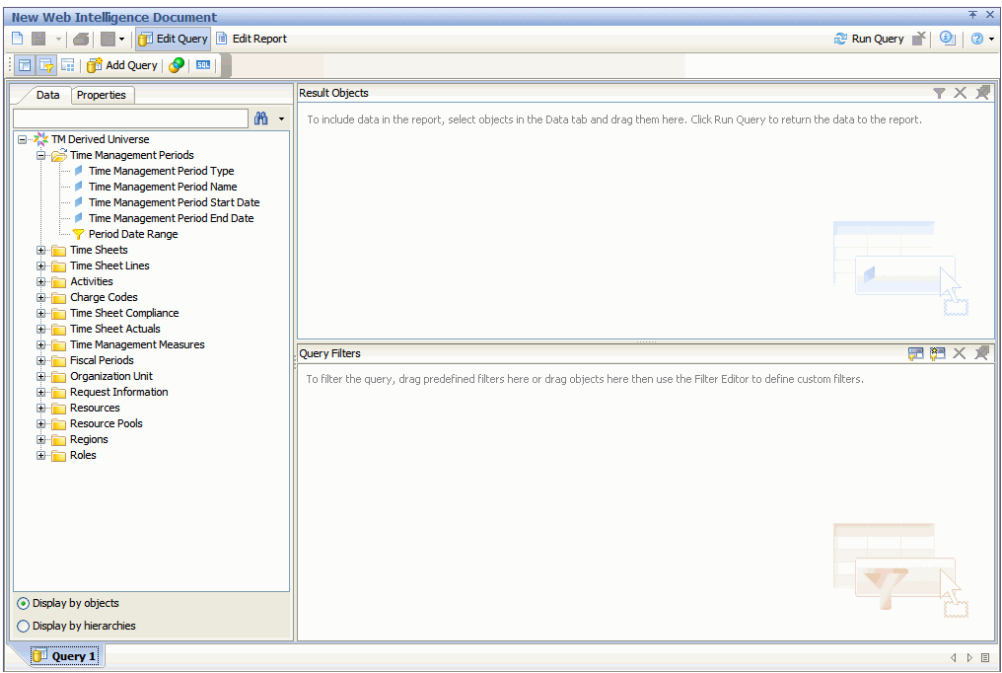

На вкладке **Data** в левой части окна перечислены все доступные классы и объекты из пространства TM Derived Universe.

5. Разверните папку класса **Resources**.

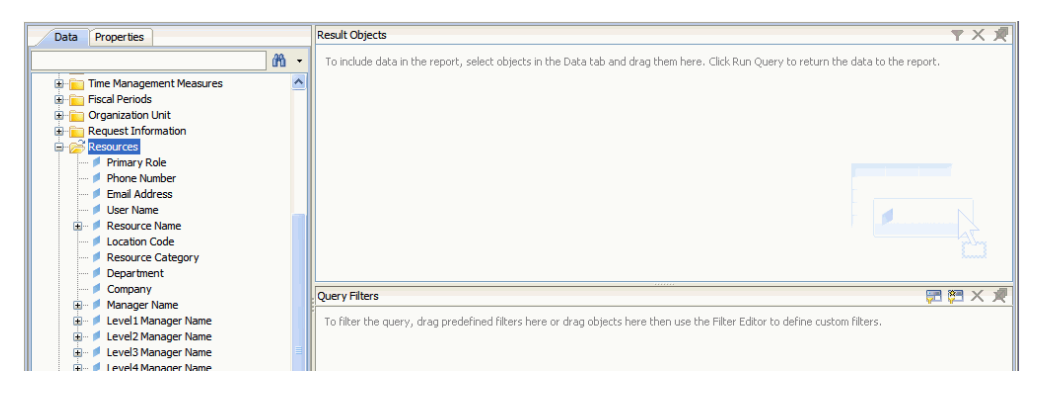

6. Перетащите объект **Resource Name** из папки класса **Resources** на панель **Result Objects** справа (вверху).

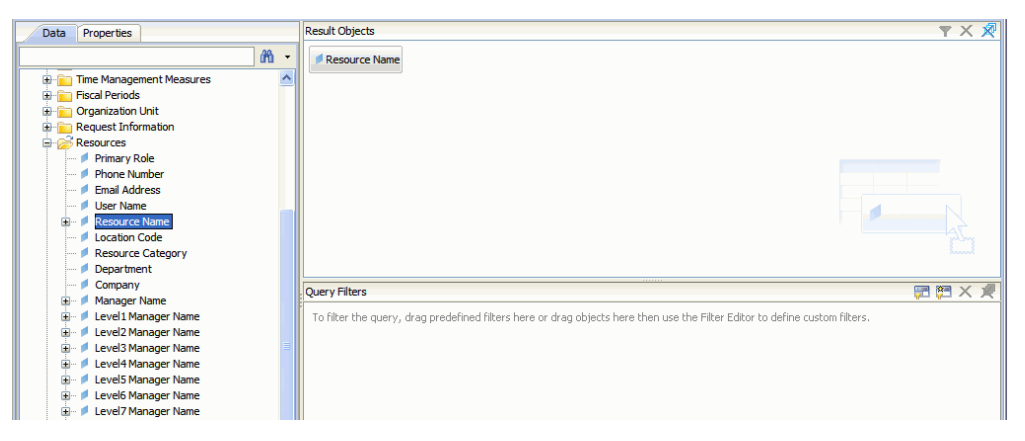

7. Перетащите объект **Manager Name** из папки класса **Resources** на панель **Query Filters** справа (внизу).

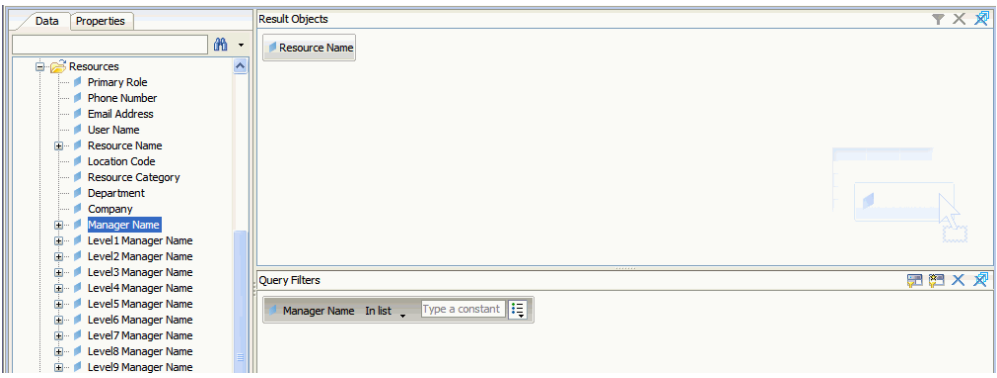

8. На панели **Query Filters** нажмите кнопку списка на правом краю поля **Manager Name** и выберите из списка значение **Prompt**.

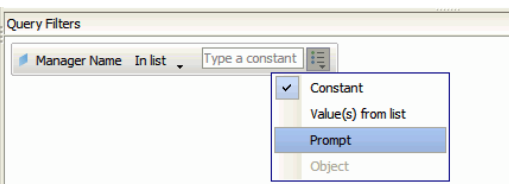

- 9. На вкладке **Data** (левая панель) разверните папку класса **Time Sheets**.
- 10. Перетащите объект **Time Sheet Status** из папки класса **Time Sheet** на панель **Query Filters**.
- 11. В поле **Time Sheet Status** на панели **Query Filters** нажмите кнопку списка, а затем выберите значение **Prompt**.
- 12. На вкладке **Data** разверните папку **Time Management Periods**.
- 13. Перетащите объект **Time Management Period Name** из папки класса **Time Management Periods** на панель **Result Objects**.
- 14. Перетащите объект **Period Date Range** из папки класса **Time Management Periods** на панель **Result Objects**.

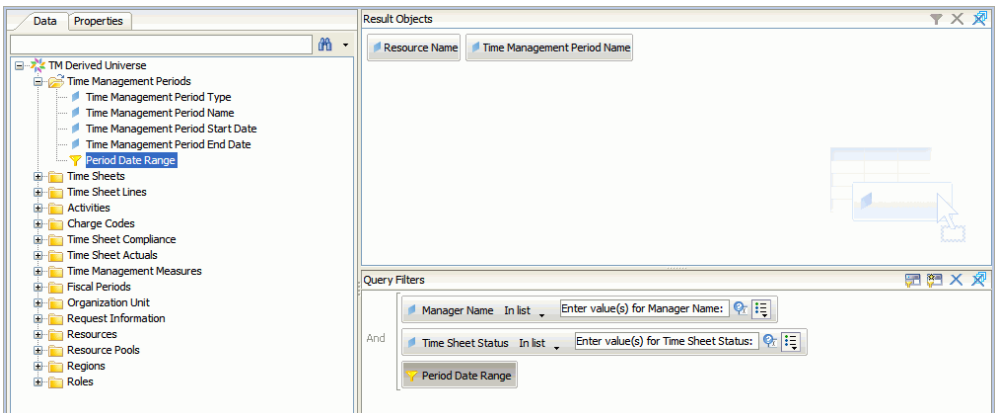

15. В верхней правой части страницы New Web Intelligence Document нажмите кнопку **Run Query**.

Откроется диалоговое окно Prompts.

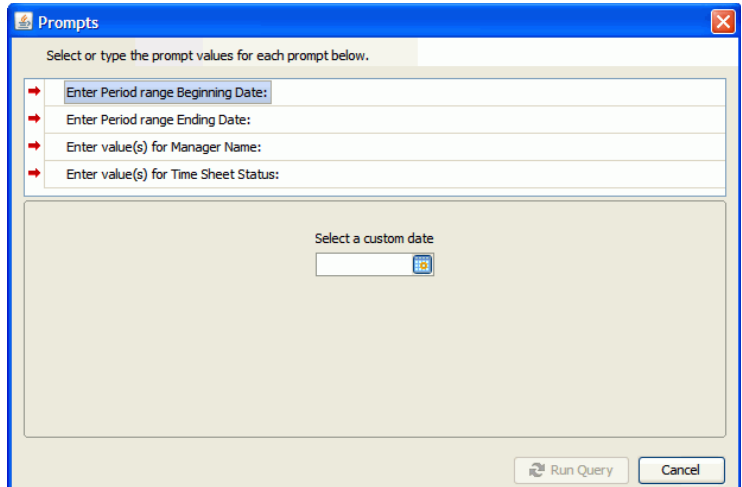

- 16. Чтобы задать диапазон дат для отчета, выполните следующие действия.
	- a. Выберите подсказку **Enter Period range Beginning Date**, а затем в поле с множественным выбором **Select a custom date** выберите дату начала для данных отчета.
	- b. Выберите подсказку **Enter Period range Ending Date**, а затем в поле с множественным выбором **Select a custom date** выберите дату окончания для данных отчета.
- 17. Чтобы выбрать имя одного или нескольких менеджеров, выполните следующие действия.
	- a. Выберите подсказку **Enter value(s) for Manager Name**.
	- b. В списке **Manager Name** выберите имя одного или нескольких менеджеров, а затем щелкните стрелку вправо, чтобы добавить выбранные значения в поле справа.
- 18. Выберите подсказку **Enter value(s) for Time Sheet Status** а затем выберите следующие значения из списка статусов табелей учета рабочего времени:
	- **Unsubmitted**
	- $\bullet$  In Rework
- 19. В нижней части диалогового окна Prompts нажмите кнопку **Run Query**.

InfoView выполнит отчет, в который включаются имена ресурсов и имена периодов, для которых ресурсы не отправили табели учета рабочего времени.

- 20. На странице результатов отчета дважды щелкните поле **Report Title** введите название отчета в текстовом поле, которое стало доступным, и нажмите клавишу **ÂÂÎÄ**.
- 21. На панели инструментов нажмите кнопку **Save** .
- 22. Дайте документу имя и сохраните его.

## Дополнительные специализированные отчеты по данным модуля «Управление временем»

В следующих разделах описываются дополнительные запросы, которые можно построить для создания операционных отчетов для модуля «Управление временем».

#### <span id="page-65-0"></span>Тенденции просроченной отправки табелей учета рабочего времени

Можно создать отчет, который позволит обнаружить тенденции просроченной отправки табелей учета рабочего времени в зависимости от руководителей ресурсов и команд, организационных единиц или отделов, которым принадлежат ресурсы. В табл. 3-5 перечислены объекты пространства TM Derived Universe, используемые для создания отчета по тенденциям просроченной отправки табелей.

<span id="page-65-1"></span>Таблица 3-5. Объекты пространства TM Derived Universe, включаемые в отчет по тенденциям просроченной отправки табелей учета рабочего времени

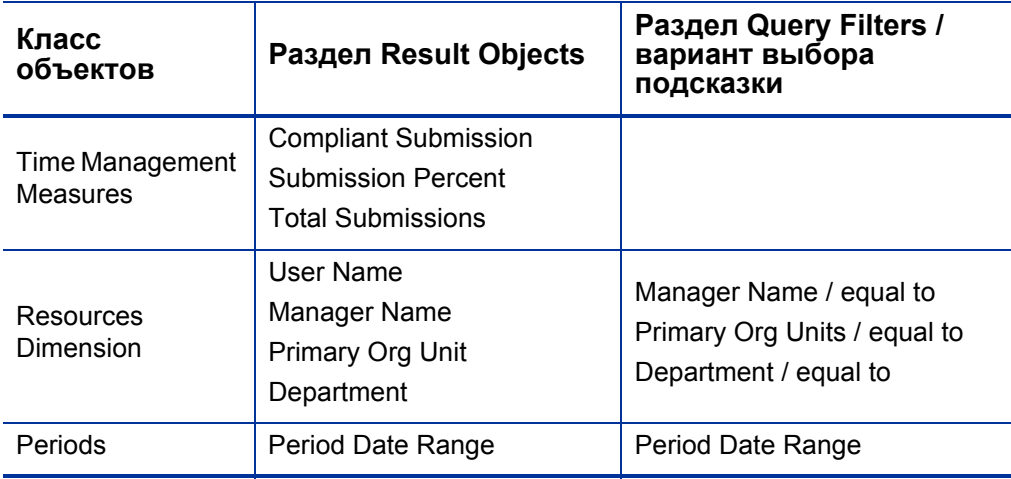

Пример добавления объектов в новый документ Web Intelligence см. в разделе Пример специализированного отчета по данным модуля «Управление временем» на стр. 60.

После создания документа Web Intelligence выполните отчет и проверьте результаты. Этот отчет можно расширить, добавив фактические

значения, данные о периодах времени и другую информацию. Также можно попробовать различные варианты отображения результатов, группируя данные по имени ресурса, по отделу, по менеджеру или по организационным единицам. Отчет, содержащий все нужные данные, упорядоченные нужным образом, можно сохранить в формате Excel или PDF.

#### <span id="page-66-0"></span>Тенденции в обработке табелей учета рабочего времени

Руководитель проектов PPM Center, отвечающий за модуль «Управление временем», может создать отчет, позволяющий выявлять тенденции в обработке табелей учета рабочего времени. Этот отчет можно настроить для отображения различий между следующими показателями.

- Число отправленных и утвержденных табелей учета рабочего времени, по группам.
- Окончание отчетного периода и утверждение табелей учета, по группам.
- Число переработанных и утвержденных табелей учета рабочего времени, по группам.
- Окончание отчетного периода и закрытие отчетного периода, по группам.

Также можно создать отчет по проценту отклонения табелей учета рабочего времени, в котором показано число отклоненных (требующих переработки) табелей, ресурсы, для которых табели отклонялись несколько раз и так далее, по группам.

Пример добавления объектов пространства TM Derived Universe в новый документ Web Intelligence см. в разделе *Пример [специализированного](#page-59-1) отчета по данным модуля «[Управление](#page-59-1) временем»* на стр. 60.

#### <span id="page-67-0"></span>Отслеживание подлежащего оплате времени, зарегистрированного для проекта

Руководитель проекта, которому нужно отслеживать подлежащее оплате время, регистрируемое консультантами, может создать отчет, в котором показано подлежащее оплате время, зарегистрированное для проекта за заданный период, и указаны коды операций и коды оплаты. В табл. 3-6 перечислены объекты пространства TM Derived Universe, используемые для создания отчета по подлежащему оплате времени для проекта.

<span id="page-67-1"></span>Таблица 3-6. Объекты пространства ТМ Derived Universe, включаемые в отчет по подлежащему оплате времени

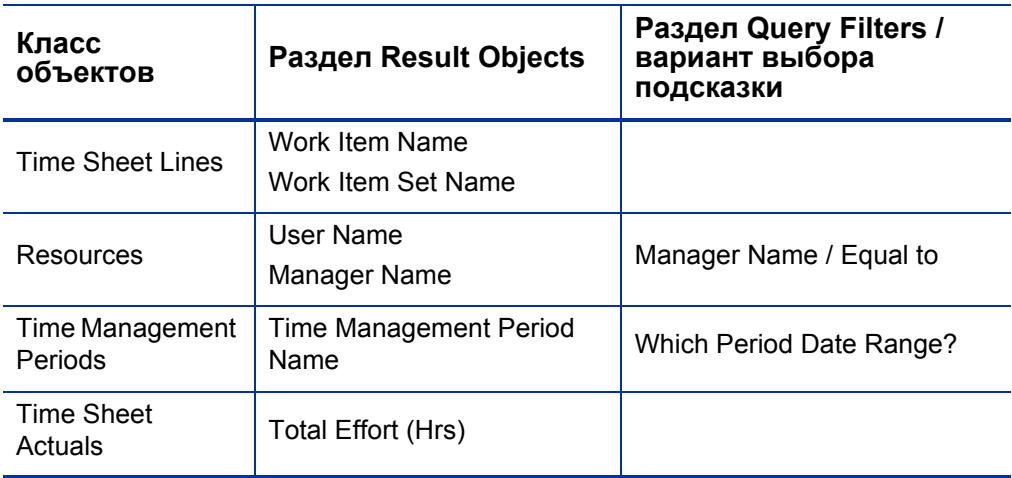

В результирующем отчете показаны все задания, для которых ресурсы зарегистрировали время и фактические трудозатраты.

Пример добавления объектов пространства TM Derived Universe в новый документ Web Intelligence см. в разделе Пример специализированного отчета по данным модуля «Управление временем» на стр. 60.

#### <span id="page-68-0"></span>Работа, выполняемая ресурсами

Менеджер ресурсов, которому нужно узнать, над чем работает каждый из прямых подчиненных, может создать отчет, в котором показано, чем заняты ресурсы (проекты, запросы, отпуск и т.п.) в указанный период времени. В *[табл](#page-68-1). 3-7* перечислены объекты пространства TM Derived Universe, используемые для создания отчета по работе, выполняемой ресурсами в данный момент.

<span id="page-68-1"></span>Таблица 3-7. Объекты пространства TM Derived Universe, включаемые в отчет по работе, выполняемой ресурсами

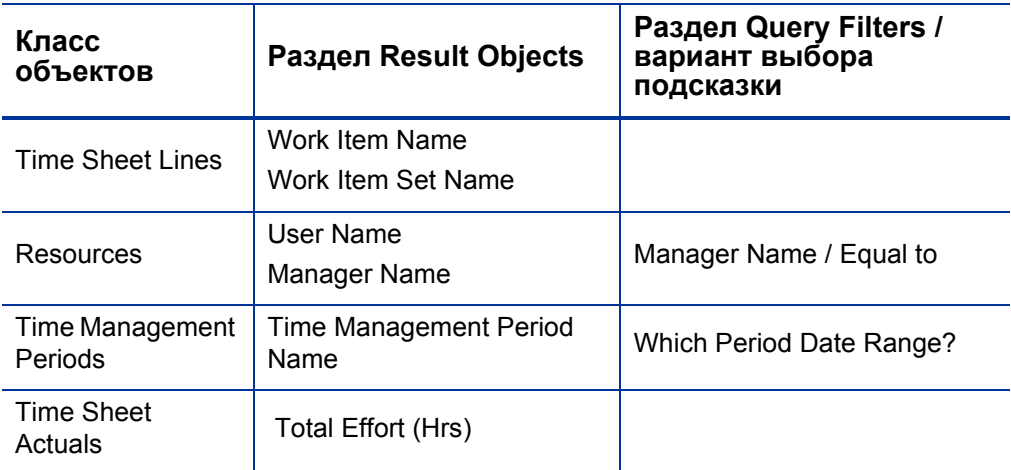

В результирующем отчете показаны все задания, для которых ресурсы зарегистрировали время и фактические трудозатраты. В запрос отчета можно включить дополнительную информацию, такую как типы запросов, пакеты и т.п.

# Важные особенности создания запросов для отчетов модуля «Управление временем»

В этом разделе описываются особенности, которые нужно учитывать при построении запросов с операционными отчетами по данным модуля «Управление временем». В разделе упоминается множество объектов из пространства классов и объектов TM Derived Universe,используемого для отчетов в модуле «Управление временем». Сведения о пространстве TM Derived Universe и его компонентах см. в

# 4 Составление отчетов для модуля «Управление финансами»

В этой главе рассматривается использование модуля «Операционные отчеты» для модуля «Управление ресурсами». Здесь приводится информация о готовом отчете финансовой сводки, предоставленном HP, и некоторых из множества специализированных отчетов, которые можно создавать по данным модуля «Управление финансами».

# Отчет финансовой сводки

Отчет финансовой сводки, предоставленный HP в составе модуля «Операционные отчеты», используется для отслеживания текущих трудозатрат и получения информации для финансовых прогнозов. PPM Center предоставляет набор сценариев, которые помогут финансовым директорам проектировать сценарии развития, которые можно непосредственно сравнивать друг с другом и с текущими трудозатратами с помощью отчета модуля «Управление финансами».

Отчет финансовой сводки HP PPM позволяет сравнить плановые значения с фактическими значениями для бюджета, а также все атрибуты, связанные с бюджетом. Информацию о бюджете можно сгруппировать по региону, по бизнес-цели или по типу бюджета (объекту, для которого создавался бюджет).

Значения бюджета можно анализировать по типу расходов или по типу трудозатрат. Затраты по бюджету можно просматривать в локальной валюте, определенной для системы PPM Center, или любой другой валюте, определяемой критериями фильтра.

# Подсказки отчета финансовой сводки

В табл. 4-1 перечислены подсказки для отчета финансовой сводки.

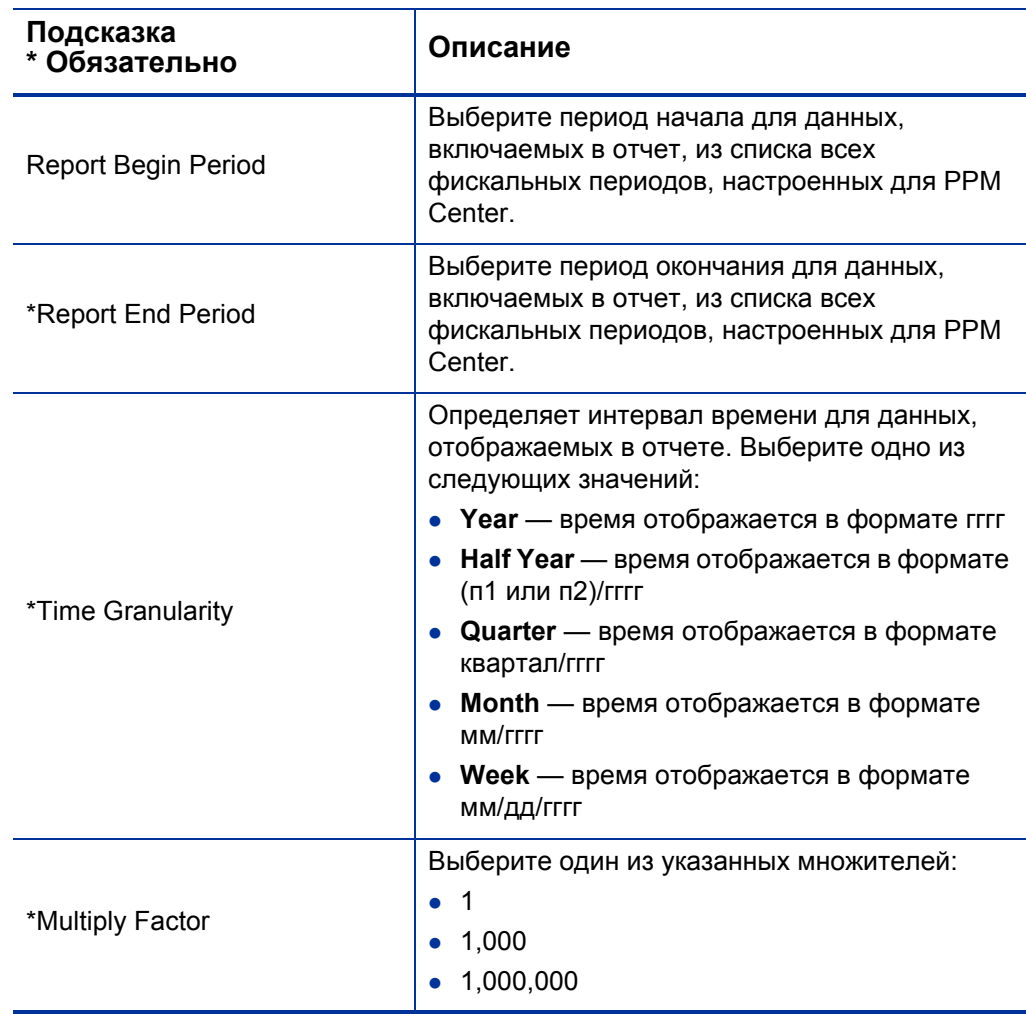

<span id="page-71-0"></span>Таблица 4-1. Информация, необходимая для составления отчета финансовой сводки
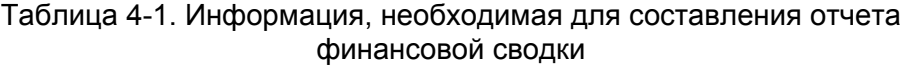

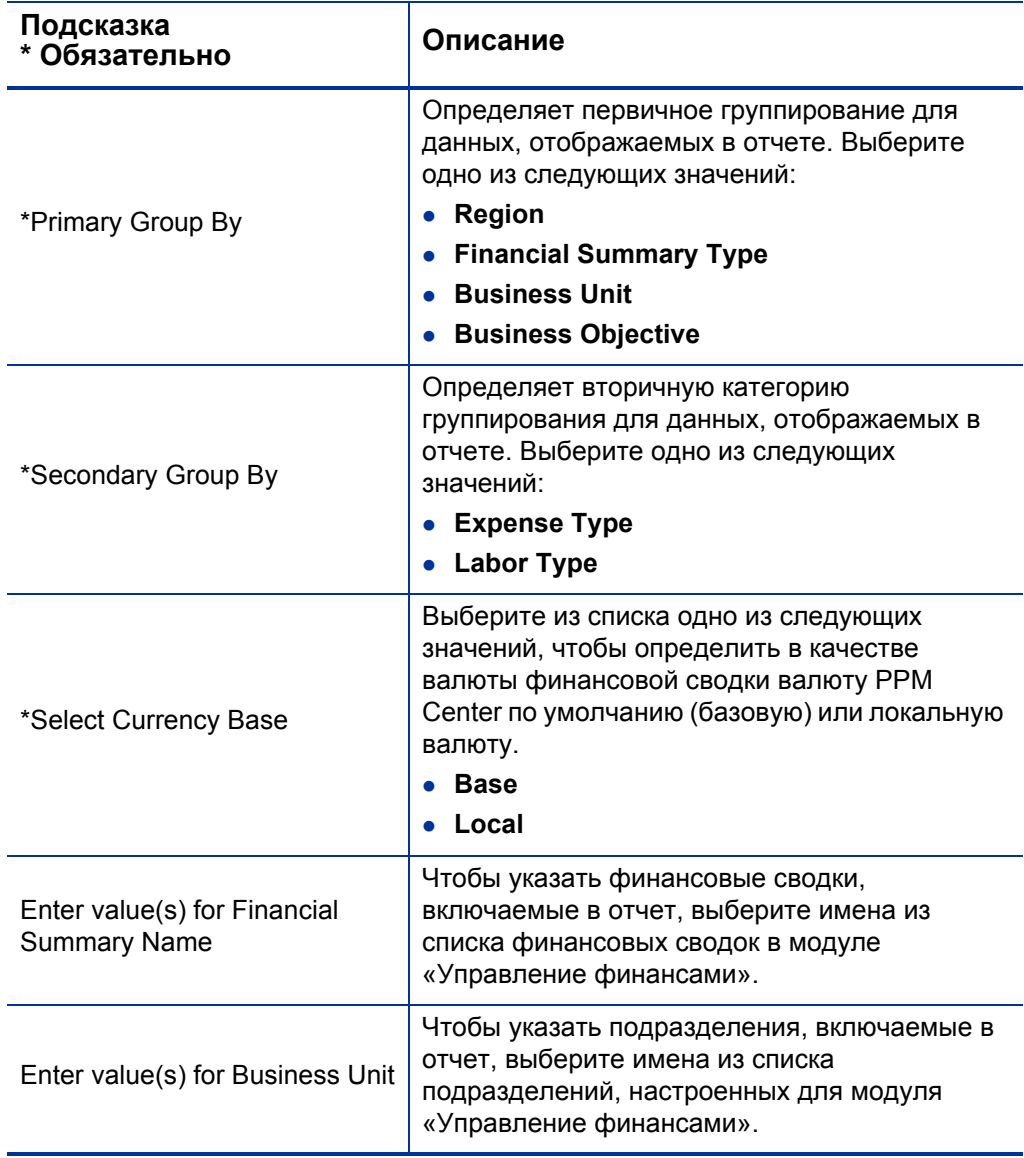

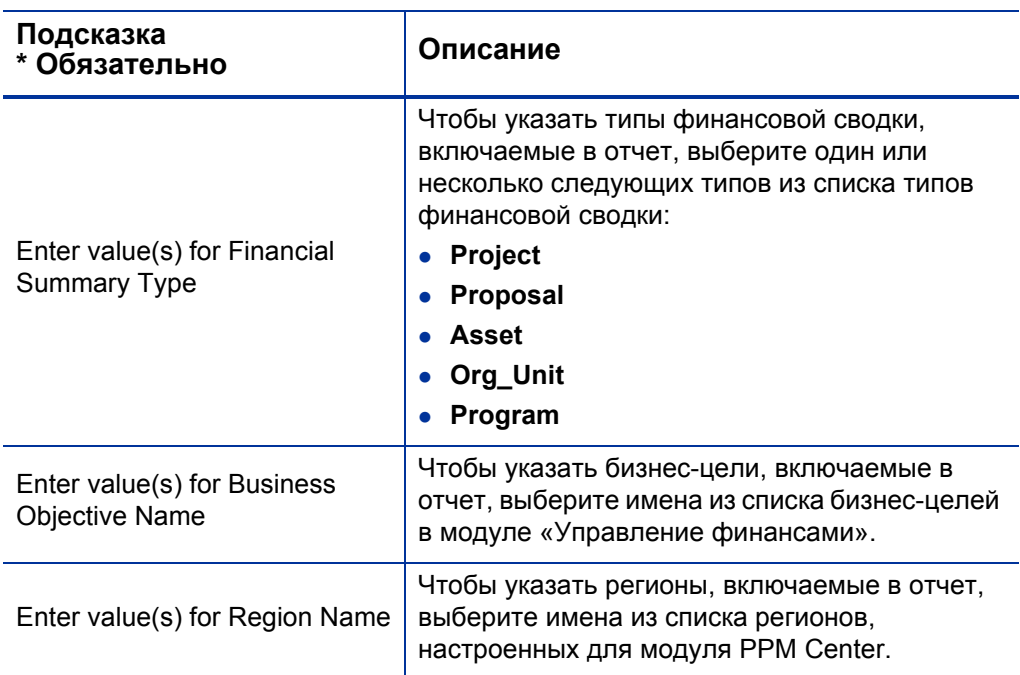

#### Таблица 4-1. Информация, необходимая для составления отчета финансовой сводки

# Специализированные отчеты для модуля «Управление финансами»

<span id="page-74-1"></span><span id="page-74-0"></span>В пространство FM Derived Universe, которое поставляется вместе с PPM Center, входят классы и объекты, позволяющие создавать собственные операционные отчеты по данным модуля «Управление финансами». В этом разделе приводится информация о контекстах, доступных для специализированных отчетов в модуле «Управление финансами», рекомендации по созданию отчетов по данным модуля «Управление финансами», а также описание одного из множества возможных специализированных отчетов, которые можно создавать для модуля «Управление финансами».

### Контексты для специализированных отчетов модуля «Управление финансами»

<span id="page-74-3"></span>Во время создания специализированного отчета для модуля «Управление ресурсами» InfoView может предложить пользователю выбрать контекст для запроса отчета. Контекст состоит из набора строго определенных соединений, создающих уникальный путь запроса, в котором участвуют несколько измерений и фактов.

Если несколько фактов и показателей в пространстве отчета связаны с общим набором измерений, то соединения между фактами и связанными измерениями образуют цикл. Указание отдельных контекстов для каждого факта и связанных измерений позволяет устранить цикл, что позволит запрашивать несколько фактов по набору общих измерений.

Модуль «Операционные отчеты» предоставляет следующие контексты для специализированных отчетов, создаваемых по данным модуля «Управление финансами».

<span id="page-74-2"></span>• Контекст FA for Programs

Контекст FA for Programs используется для создания запросов, в которые включаются прогнозируемые и фактические данные для программ. В этот контекст входят прогнозируемые и фактические данные только для предложений и проектов (активы не включаются).

Прогнозируемые и фактические данные для программ сохраняются с месячным интервалом. Если выбран контекст FA for Programs, убедитесь, что задан фильтр Date range или Yearly Date Range, чтобы запросить данные за определенный период времени.

<span id="page-75-0"></span>• Контекст Approved for Programs

Контекст Approved for Programs позволяет создавать запросы отчета, в которые входят прогнозируемые затраты, фактические затраты и утвержденные затраты для программ. Утвержденные затраты для предложений, проектов, активов и организационных единиц не включаются в отчет.

Данные о прогнозируемых, фактических и утвержденных затратах для программ сохраняются с годичным интервалом. Если выбран контекст Approved for Programs, убедитесь, что задан фильтр Yearly Date Range, чтобы запросить данные за определенный период времени.

<span id="page-75-2"></span>• Контекст FA for Proposal/Project/Asset

Контекст FA for Proposal/Project/Asset позволяет создавать запросы отчета, в которые входят прогнозируемые и фактические значения для предложений, проектов и активов. Прогнозируемые и фактические данные для программ и организационных единиц не включаются в отчет.

Прогнозируемые и фактические данные для предложений, проектов и активов сохраняются с месячным интервалом. Если выбран контекст FA for Proposal/Project/Asset, убедитесь, что задан фильтр Date range или Yearly Date Range, чтобы запросить данные за определенный период времени.

<span id="page-75-1"></span>• Контекст Approved for Proposal/Project/Asset

Контекст Approved for Proposal/Project/Asset позволяет создавать запросы отчета, в которые входят данные об утвержденных затратах для предложений, проектов и активов. Данные об утвержденных затратах для программ и организационных единиц не включаются в отчет.

Данные об утвержденных затратах для предложений, проектов и активов сохраняются с годичным интервалом. Если выбран контекст Approved for Proposal/Project/Asset, убедитесь, что задан фильтр Yearly Date Range, чтобы запросить данные за определенный период времени.

<span id="page-76-0"></span>• Контекст Approved for Org Units

Контекст Approved for Org Units позволяет создавать запросы отчета, в которые входят данные о затратах, фактических затратах и утвержденных затратах для организационных единиц. Данные об утвержденных затратах для программ, предложений, проектов и активов не включаются в отчет.

Данные о затратах, фактических затратах и утвержденных затратах для организационных единиц сохраняются с годичным интервалом. Если выбран контекст Approved for Org Units, убедитесь, что задан фильтр Yearly Date Range, чтобы запросить данные за определенный период времени.

# Рекомендации по составлению отчетов по данным модуля «Управление финансами»

<span id="page-77-0"></span>В этом разделе приводятся рекомендации, позволяющие добиться самых лучших результатов в специализированных операционных отчетах, создаваемых для данных модуля «Управление финансами».

#### Группирование показателей программы по бизнес-целям для программы с несколькими бизнес-целями

Пусть нужно построить специализированный запрос отчета, в который входят показатели программы (Forecast, Actuals, Approved и т.д.), сгруппированные по бизнес-целям, а в результаты запроса необходимо включить один или несколько объектов из класса Business Objectives (в пространстве FM Derived Universe). Если отчет составляется по программе с несколькими бизнес-целями, то результирующие данные для показателей умножаются на число связанных бизнес-целей. В результате в отчет включаются неправильные данные.

Чтобы избежать этого, создайте переменную отчета, в которой подсчитывается количество отдельных бизнес-целей для программы. Используйте эту переменную в каждой ячейке специализированного отчета, где отображается показатель программы, чтобы разделить сумму в ячейке на это значение. (Этот механизм используется в отчете финансовой сводки.)

#### Запросы к наборам данных большого объема

По умолчанию время ожидания при выполнении запросов составляет десять минут. Если выбраны такие фильтры запроса, которые возвращают большой объем данных, то время ожидания может истечь, и результаты отчета не будут возвращены. Чтобы избежать этого, выполните любое из следующих действий (или оба действия).

- $\bullet$ Измените параметры пространства (на вкладке **Controls** в диалоговом окне Universe Parameters), чтобы увеличить предельное время выполнения.
- Измените фильтры запроса, чтобы возвращать набор данных  $\bullet$ меньшего объема

#### Выбор годичного интервала для отчета финансовой сводки

Если для выполнения отчета финансовой сводки выбран годичный интервал, то необходимо указать начальный месяц фискального года в качестве Begin Period и конечный месяц фискального года в качестве End Period. В противном случае годовые значения показателей Forecast и Actuals будут неправильными.

#### Отключение финансовой сводки для программы

В модуле «Управление программами» можно отключить финансовую сводку, связанную с программой. (Дополнительные сведения см. в документе *Руководство пользователя модуля «Управление программами»*.) В ходе регулярных добавочных обновлений данных модуля «Управление финансами» данные финансовой сводки для программ переносятся в базу данных отчетов. В результаты готового отчета финансовой сводки не включаются данные финансовой сводки, однако они включаются в результаты специализированных отчетов для модуля «Управление финансами».

Чтобы отфильтровать программы, для которых отключена финансовая сводка, выполните одну из следующих процедур при создании запроса отчета в InfoView.

 Добавьте фильтр **Financial Summary: Enabled** (пространство FM Derived Universe, класс Financial Summary) на панель **Query Filters**.

(Альтернативная процедура.)

- 1. Добавьте **объект** *Financial Summary Enabled* (пространство FM Derived Universe, класс Financial Summary) на панель **Query Filters**.
- 2. а панели **Query Filters** нажмите кнопку списка на правом краю поля **Financial Summary Enabled** и выберите из списка значение **Prompt**.
- 3. Во время выполнения отчета, когда запрашивается значение Financial Summary Enabled, введите **Y**.

#### Сравнение роли позиции и роли ресурса, назначенному на позицию

При создании запроса, который сравнивает роль позиции с фактической ролью ресурса, назначенного на эту позицию, необходимо выполнить следующие действия.

- Выберите объект Role Name (класс Roles) для роли позиции.
- Выберите объект Primary Role (класс Resource) для роли ресурса.
- выберите контекст Resource Demand from Staffing Pool Region или Resource Demand on Resource Pool Region.

# Создание специализированного отчета для модуля «Управление финансами»:

#### активы, предложения и проекты по программам

Менеджер программ может создать отчет, в котором показаны все активы, предложения и проекты, связанные с программами. В *[табл](#page-80-0). 4-2* перечислены объекты пространства FM Universe, используемые для создания этого отчета, и их расположение на странице New Web Intelligence Document.

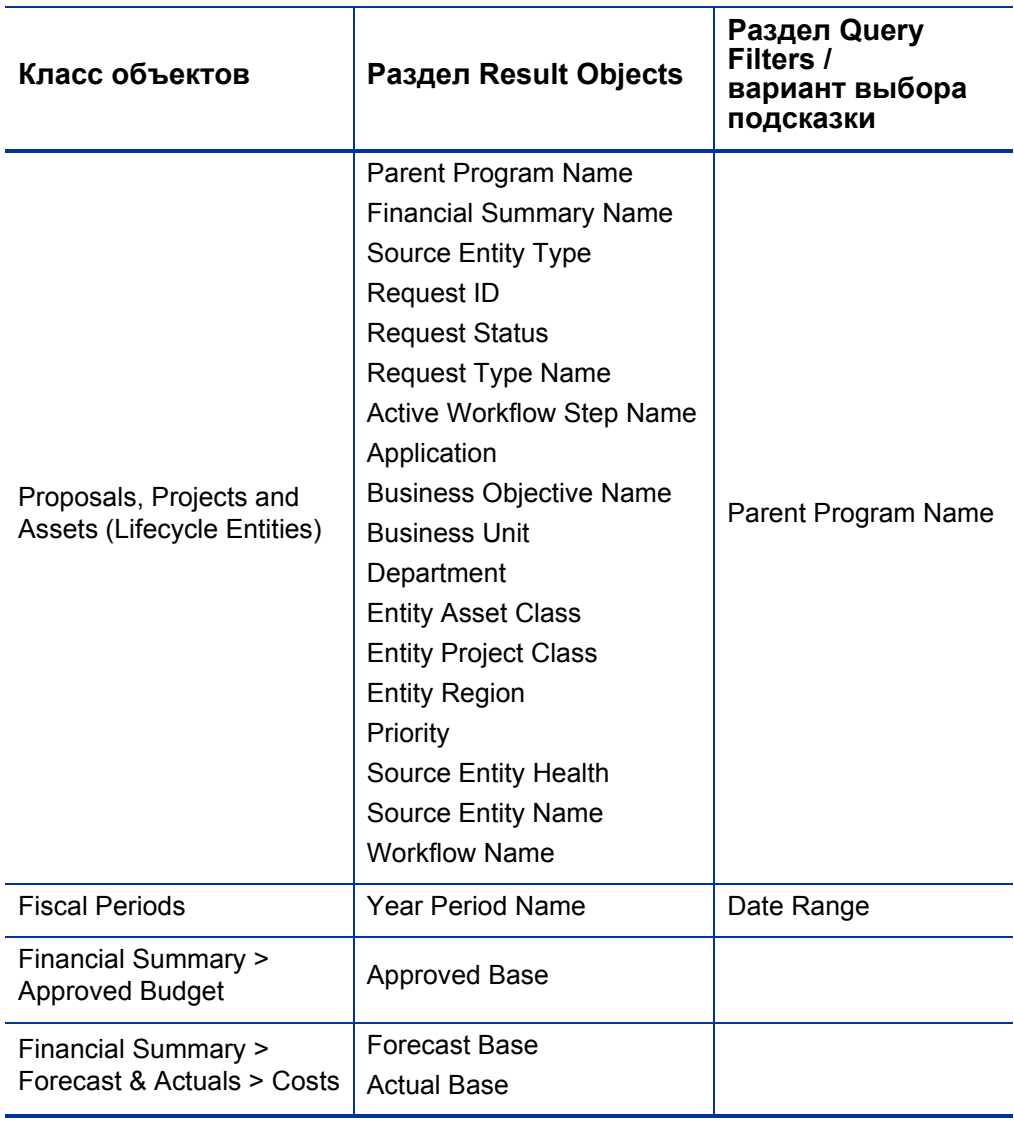

<span id="page-80-0"></span>Таблица 4-2. Объекты FM Universe, включаемые в отчет по активам, предложениям и проектам, зависящим от программы

# 5 Добавление настраиваемых полей данных PPM Center в специализированные операционные отчеты

# Об этой главе

В этой главе приводится информация о добавлении настраиваемых полей данных пользователя, существующих в формах PPM Center, в операционные отчеты. Также описывается сохранение отчетов, создаваемых в InfoView, и общий доступ к отчетам.

# Добавление полей данных пользователя в операционные отчеты

<span id="page-82-0"></span>В этой главе приводится информация о добавлении настраиваемых полей данных пользователя, существующих в формах PPM Center, в операционные отчеты. Также описывается сохранение отчетов, создаваемых в InfoView, и общий доступ к отчетам.

Для этого сначала нужно изменить объект данных пользователя в пространстве классов, чтобы он представлял поле данных пользователя в PPM Center, а затем добавить поле данных пользователя в специализированный отчет (в InfoView). Инструкции по выполнению этих задач даны в следующих разделах.

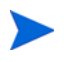

Сведения об объектах данных пользователя в пространствах PPM Center см. в документе *Руководство по модели данных.*

# Изменение объекта данных пользователя для представления поля данных пользователя

Чтобы изменить объект данных пользователя так, чтобы он представлял поле данных пользователя. существующее в PPM Center, выполните следующие действия.

- 1. Выполните вход в программу Universe Designer и откройте пространство, связанное с модулем PPM Center, по которому составляется отчет.
- <span id="page-83-0"></span>2. На панели Universe (слева) перейдите к подклассу, содержащему настраиваемые пользователем объекты данных для объекта РРМ Center, для которого определяются поля данных пользователя.
- 3. Дважды щелкните объект Visible User Data, соответствующий полю данных пользователя в PPM Center. Например, если поле данных пользователя определяется для запросов в PPM Center и имеет квалификатор данных пользователя USER DATA3, то на панели Universe в модуле Universe Designer нужно перейти к подклассу Request User Configured Data и дважды щелкнуть объект Visible User Data<sub>3</sub>.

Откроется диалоговое окно Edit Properties of Visible User Data<N> на вкладке Definition.

- <span id="page-83-1"></span>4. В поле Name замените существующее значение на имя поля данных пользователя, определенного в PPM Center.
- 5. Нажмите кнопку ОК и сохраните файл.
- 6. Повторите действия с ш. 2 по ш. 4 для каждого дополнительного поля данных пользователя, которое нужно включить в операционные отчеты.
- 7. Сохраните измененное пространство в репозитории BusinessObjects, выполнив следующие действия.
	- а. Выберите команду File > Export.

Откроется диалоговое окно Export Universe.

b. Чтобы экспортировать пространство в папку, отличную от папки, показанной в поле Domain, нажмите кнопку Browse и выберите другое место.

c. В поле **Group** выберите группу или группы, которым требуется доступ к экспортированному пространству. (В списке **Universes** по умолчанию выбирается измененное пространство.)

В Universe Designer появится сообщение, подтверждающее операцию экспорта.

Теперь пользователи могут обращаться к измененным объектам пространства в InfoView.

- 8. Выполните вход в InfoView и откройте документ отчета Web Intelligence, в который нужно добавить поля данных пользователя.
- 9. В диалоговом окне Prompts выберите значения для обязательных подсказок и нажмите кнопку **Run Query**.
- 10. На панели инструментов InfoView нажмите кнопку **Edit**.
- 11. На панели инструментов Web Intelligence нажмите кнопку **Edit Query**.

Теперь на вкладке **Data** на панели Universe показаны все объекты в измененном и экспортированном пространстве.

- a. Чтобы добавить настраиваемый пользователем объект для поля данных пользователя в качестве фильтра запроса отчета и задать свойства подсказки, выполните следующие действия.
- b. На вкладке **Data** выберите объект, а затем перетащите его в раздел **Query Filters** (справа), где он должен располагаться в диалоговом окне Prompts относительно других подсказок.
- c. Чтобы изменить оператор запроса для подсказки, выберите оператор из списка.
- d. В объекте подсказки в разделе **Query Filters** щелкните **Prompt properties**.

Откроется диалоговое окно Prompt.

- e. Задайте свойства подсказки и нажмите кнопку **OK**.
- 12. На странице результатов отчета перетащите поля в нужные места отчета.

# Изменение специализированного отчета для добавления поля данных пользователя

Чтобы изменить специализированный отчет для добавления поля данных пользователя, выполните следующие действия.

- 1. Выполните вход в InfoView и откройте документ Web Intelligence для отчета.
- 2. Добавьте новый фильтр для поля данных пользователя в строке профиля ресурсов и включите его в запросы отчета.
- 3. Добавьте новый столбец отображения для поля данных пользователя в строке профиля ресурсов и включите его в отчет.
- 4. Добавьте новый механизм группирования для поля данных пользователя в строке профиля ресурсов и включите его в отчет.
- 5. Добавьте новый фильтр для поля данных пользователя в ресурсном пуле и включите его в запросы отчета.
- 6. Добавьте новый столбец отображения для поля данных пользователя в ресурсном пуле и включите его в отчет.
- 7. Добавьте новый механизм группирования для поля данных пользователя в ресурсном пуле и включите его в отчет.
- 8. Выполните запрос отчета.

# Сохранение и распространение операционных отчетов

Если пользователи просматривают отчеты в InfoView, то операционные отчеты можно сохранять как общедоступные документы и отправлять их непосредственно заинтересованным сторонам. Также можно запланировать автоматическое обновление и распространение документов в указанную дату и время. Чтобы сделать отчеты доступными для пользователей, не имеющих доступа к InfoView, можно отправить отчеты в виде документов Microsoft Excel, PDF и Web Intelligence по электронной почте в качестве вложений, которые получатели смогут просмотреть и распечатать. В InfoView можно сохранить отчет (документ Web Intelligence) в любом из следующих форматов:

- электронная таблица Excel;
- PDF-файл;
- CSV-файл (с разделителями-запятыми).

Чтобы сохранить результаты отчета на компьютере в виде электронной таблицы Excel или PDF-файла, выполните следующие действия.

Выберите команду Document > Save report to my computer as, а затем укажите формат: Excel или PDF.

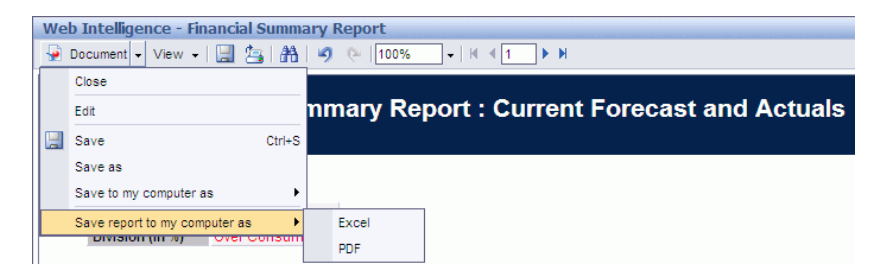

### Ограничение сохранения отчета в виде электронной таблицы Excel

В BusinessObjects для создания документов Excel используются собственные внутренние библиотеки. (Они не зависят от версии Excel, установленной на локальном компьютере.) Для этих внутренних библиотек при создании документов действуют те же ограничения строк и столбцов, что и в Excel 2003. Данные теряются независимо от версии Excel, в которой просматриваются экспортированные результаты отчета.

#### Решение

Чтобы обойти ограничение, наложенное на экспорт результатов отчета в электронную таблицу Excel, сохраните отчет в формате txt, а затем импортируйте текстовый документ в Excel 2007. Учтите, что хотя результирующие данные будут полными, форматирование будет потеряно.

# Индекс

### Symbols

«Управление временем» поддерживаемые специализированные отчеты, **[56](#page-55-0)** «Управление ресурсами» настраиваемые операционные отчеты, **[24](#page-23-0)**, **[56](#page-55-1)**, **[75](#page-74-0)** поддерживаемые специализированные отчеты, **[24](#page-23-1)** пример сп[ециализированного](#page-30-0) отчета, **31** [специализированные](#page-74-0) отчеты, **[24](#page-23-0)**, **[56](#page-55-1)**, **75** «Управление финансами»

поддерживаемые специализированные отчеты, **[75](#page-74-1)**

### В

вкладка «Непосредственный руководитель» отчет о соответствии табелей учета рабочего времени, **[50](#page-49-0)**

вкладка «Организационная единица» отчет о соответствии табелей учета рабочего времени, **[52](#page-51-0)**

вкладка «Ресурсный пул» отчет о соответствии табелей учета рабочего времени, **[53](#page-52-0)**

# Г

готовые отчеты отчет о соответствии табелей учета рабочего времени, **[45](#page-44-0)** отчет по заявкам и емкости, **[13](#page-12-0)**

# Д

данные пользователя добавление в отчеты, **[83](#page-82-0)**

# К

контекст Approved for Org Units, **[77](#page-76-0)** контекст Approved for Programs, **[76](#page-75-0)** контекст [Approved for Proposal/Project/](#page-75-1) Asset, **76** контекст FA for Programs, **[75](#page-74-2)** контекст FA for Proposal/Project/Asset, **[76](#page-75-2)** контекст Time Sheet Actuals, **[57](#page-56-0)** контексты для специализированных отчетов в модуле «Управление временем», **[56](#page-55-2)**, **[75](#page-74-3)** для специализированных отчетов в модуле «Управление ресурсами», **[24](#page-23-2)**

#### Н

настраиваемые отчеты

для данных модуля «Управление ресурсами», **[24](#page-23-0)**, **[56](#page-55-1)**, **[75](#page-74-0)**

#### $\Omega$

операционные отчеты отчет финансовой сводки, **[71](#page-70-0)** отчет о соответствии табелей учета рабочего времени, **[45](#page-44-0)** вкладка «Непосредственный руководитель», **[50](#page-49-0)** вкладка «Организационная единица», **[52](#page-51-0)** вкладка «Ресурсный пул», **[53](#page-52-0)** контекст, **[56](#page-55-3)** просмотр результатов, **[50](#page-49-1)**

#### отчет по заявкам и емкости, **[13](#page-12-0)**

отчет финансовой сводки, **[71](#page-70-0)** подсказки, **[72](#page-71-0)**

#### отчеты

для модуля «Управление ресурсами» заявки и емкость, **[13](#page-12-0)** добавление полей данных пользователя, **[83](#page-82-0)** отчет о соответствии табелей учета рабочего времени, **[45](#page-44-0)** отчет финансовой сводки, **[71](#page-70-0)** отчеты, предоставленные HP, **[11](#page-10-0)**

отчеты модуля «Управление временем» отчет о соответствии табелей учета рабочего времени, **[45](#page-44-0)**

#### П

подсказки для отчета финансовой сводки, **[72](#page-71-0)**

#### Р

рекомендации отчеты модуля «Управление временем», **[57](#page-56-1)**

отчеты модуля «Управление ресурсами», **[26](#page-25-0)** отчеты модуля «Управление финансами», **[78](#page-77-0)**

# С

специализированные отчеты для модуля «Управление временем», **[56](#page-55-0)** для модуля «Управление ресурсами», **[24](#page-23-1)**, **[56](#page-55-1)**, **[75](#page-74-0)** для модуля «Управление финансами», **[75](#page-74-1)**

#### У

- управление временем рекомендации по выполнению отчетов, **[57](#page-56-1)**
- управление ресурсами рекомендации по выполнению отчетов, **[26](#page-25-0)**
- управление финансами рекомендации по выполнению

отчетов, **[78](#page-77-0)**